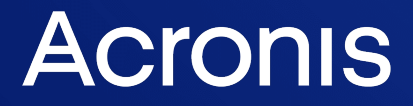

acronis.com

# Acronis True Image OEM

ユーザー ガイド コン ジョー・コード しゅうしゅう しゅうしゅう コン こくしゅう リビジョン: 2022/02/21

# **目次**

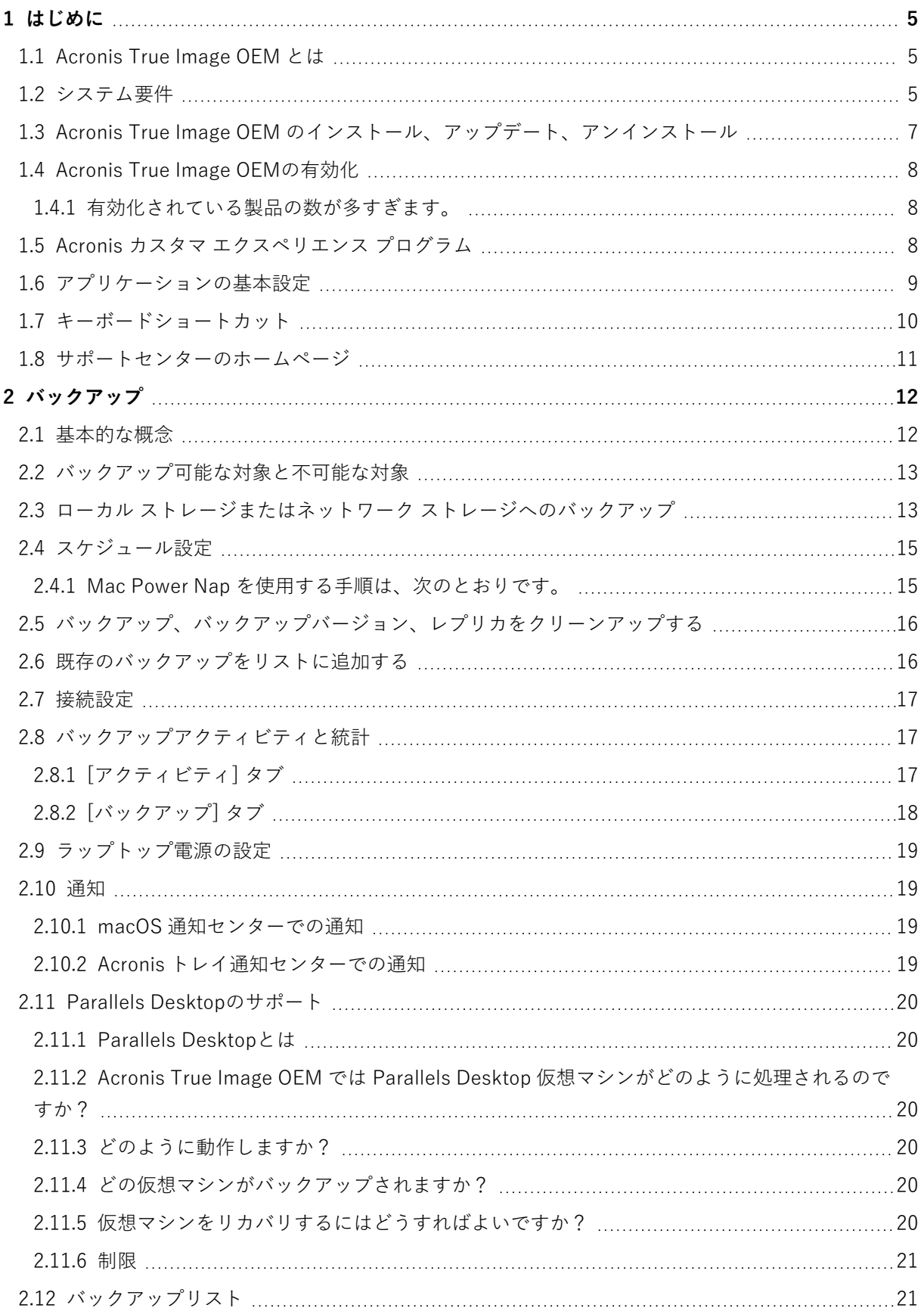

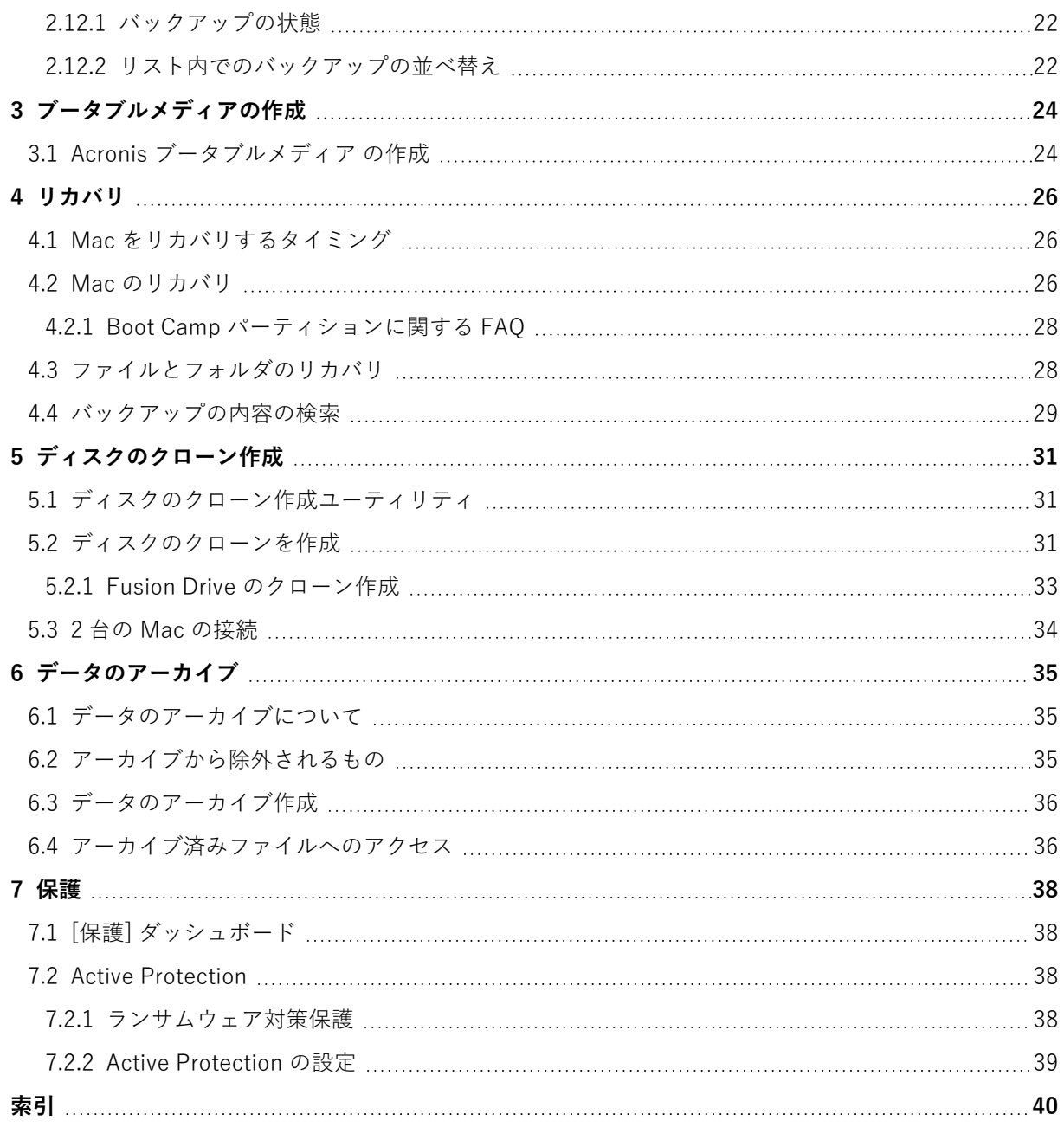

# <span id="page-3-1"></span>著作権情報

© Acronis International GmbH, 2003-2022.All rights reserved.

ユーザーズ ガイドに掲載されているすべての商標や著作権は、それぞれ各社に所有権があります。

著作権者の明示的許可なく本書を修正したものを配布することは禁じられています。

著作権者の事前の許可がない限り、商用目的で書籍の体裁をとる作品または派生的作品を販売させるこ とは禁じられています。

本書は「現状のまま」使用されることを前提としており、商品性の黙示の保証および特定目的適合性ま たは非違反性の保証など、すべての明示的もしくは黙示的条件、表示および保証を一切行いません。 た だし、この免責条項が法的に無効とされる場合はこの限りではありません。

本ソフトウェアまたはサービスにサードパーティのコードが付属している場合があります。サードパー ティのライセンス条項の詳細については、ルート インストール ディレクトリにある license.txt ファイ ルをご参照ください。ソフトウェアまたはサービスで使用されているサードパーティコードおよび関連 ライセンス条件の最新の一覧については <https://kb.acronis.com/content/7696>(英語)をご参照くださ い

### <span id="page-3-0"></span>Acronis の特許取得済みの技術

この製品で使用されている技術は、以下の番号の 1 つ以上の米国特許によって保護されています。 7,047,380号、7,246,211号、7,275,139号、7,281,104号、7,318,135号、7,353,355号、7,366,859号、 7,383,327号、7,475,282号、7,603,533号、7,636,824号、7,650,473号、7,721,138号、7,779,221号、 7,831,789号、7,836,053号、7,886,120号、7,895,403号、7,934,064号、7,937,612号、7,941,510号、 7,949,635号、7,953,948号、7,979,690号、8,005,797号、8,051,044号、8,069,320号、8,073,815号、 8,074,035号、8,074,276号、8,145,607号、8,180,984号、8,225,133号、8,261,035号、8,296,264号、 8,312,259号、8,347,137号、8,484,427号、8,645,748号、8,732,121号、8,850,060号、8,856,927号、 8,996,830号、9,213,697号、9,400,886号、9,424,678号、9,436,558号、9,471,441号、9,501,234号、お よび出願中特許。

# <span id="page-4-1"></span><span id="page-4-0"></span>**1 はじめに**

### 1.1 Acronis True Image OEM とは

Acronis True Image OEM とは、オペレーティングシステム、アプリケーション、設定、すべてのデー タなど、お使いの Mac の情報をすべて保護するアプリケーションです。

Mac を保護するには、2 つの簡単な操作を実行する必要があります。

#### 1. **Mac の完全バックアップを作成する**

この操作により、オペレーティング システムのファイルおよびすべてのデータが、バックアップと いうファイルに保存されます。 詳しくは、「[ローカルストレージまたはネットワークストレージへ](#page-12-1) [のバックアップ](#page-12-1)」を参照してください。

#### 2. **Acronis ブータブルメディア を作成します。**

これは、ブート ファイルが格納されているリムーバブルドライブです。Mac が起動できなくなった 場合は、このメディアによって、Acronis のリカバリ環境を起動し、バックアップを使用して、正常 な状態に Mac をロールバックできます。詳細については、Acronis [ブータブルメディア](#page-23-1) の作成を参 照してください。

この 2 つの手順を実行することで、macOS の修復、および見つからなくなったドキュメントのリカバ リを数分で実行できるようになります。

#### **主な機能:**

- <sup>l</sup> 選択したディスクまたは Mac 全体の内容の[ローカルストレージまたはネットワークストレージへ](#page-12-1)の バックアップ
- <sup>l</sup> 選択したファイルおよびフォルダ[のローカルストレージまたはネットワークストレージへ](#page-12-1)のバック アップ
- <sup>l</sup> [データアーカイブ](#page-34-1)
- <sup>l</sup> Acronis [ブータブルメディア](#page-23-1) の作成
- <sup>l</sup> [ブータブルメディア環境での](#page-25-2) macOS のリカバリ
- <span id="page-4-2"></span>● macOS [での特定のファイルやフォルダのリカバリ](#page-27-1)

### 1.2 システム要件

#### **サポートされるオペレーティング システム**

- macOS Monterey 12
- macOS Big Sur 11
- macOS Catalina 10.15
- macOS Mojave 10.14
- macOS High Sierra 10.13
- macOS Sierra 10.12
- OS X El Capitan 10.11

#### **注意**

Intel Core 2 Duo プロセッサを搭載した Mac マシンはサポートされません。

#### **サポートされるファイル システム**

- APFS
- HFS+ (Core Storage を含む)
- $\cdot$  FAT32
- NTFS (Boot Camp を含む)

#### **注意**

NTFS ファイル システムではディスクにデータをバックアップできません。ただし、この種類のファ イル システムに存在するバックアップからデータをリカバリすることはできます。

#### **Acronis ブータブルメディア の要件**

- <sup>l</sup> ブータブルメディアを作成する場合、4GB(またはそれ以上)の空き容量があるリムーバブルドライ ブを、Mac OS 拡張ファイルシステムでフォーマットして使用できます。
- <sup>l</sup> macOS 復元のバージョンは使用している Mac にインストールされた macOS のバージョンと一致し ていなければなりません。
- <sup>l</sup> CD および DVD メディアはサポートされていません。

#### **サポートされるストレージ メディア**

- 内蔵ドライブ (HDD、SSD)
- $\cdot$  SoftRAID®
- USB ドライブ
- FireWire ドライブ
- Thunderbolt ドライブ
- <sup>l</sup> ネットワーク共有、NAS

#### **サポートされるプロセッサ**

- Apple シリコン
- $\bullet$  Intel (x86)

#### **一般的な要件**

- Acronis True Image OEM を実行するための管理者権限が必要になります。
- <sup>l</sup> (macOS Big Sur 11 および Monterey 12 を除く、Intel ベースの Mac の場合) お使いの Mac が Apple T2 チップを搭載している場合、セキュアブート設定で [**中程度のセキュリティ**] と [**外部メディ アからの起動を許可**] を選択してください。詳細については、[https://support.apple.com/ja](https://support.apple.com/ja-jp/HT208330)[jp/HT208330](https://support.apple.com/ja-jp/HT208330) を参照してください。
- <sup>l</sup> (macOS Big Sur 11 および Monterey 12 の、Intel ベースの Mac の場合) お使いの Mac が Apple T2 チップを搭載している場合、セキュアブート設定で [**セキュリティなし**] と [**外部メディアからの**

**起動を許可**] を選択してください。詳細については、<https://support.apple.com/ja-jp/HT208330> を 参照してください。

#### **ダークモードのサポート**

<span id="page-6-0"></span>ダークモードは macOS Mojave 以降で使用できます。macOS でダークモードがオンの場合、Acronis True Image OEM はダーク表示に切り替わります。

# 1.3 Acronis True Image OEM のインストール、アップ デート、アンインストール

#### **注意**

Acronis の Acronis True Image やその他のサイバープロテクションソフトウェアが既にインストールさ れているシステムに Acronis True Image OEM をインストールすることはできません。

#### **Acronis True Image OEM をインストールするには、次のようにします。**

- 1. Acronis Web サイトから Acronis True Image OEM のセットアップファイルをダウンロードします。
- 2. Acronis True Image OEM のセットアップファイル(ファイルの拡張子は .dmg)をダブルクリック します。
- 3. **[Acronis True Image]** ウィンドウで、**[Acronis True Image OEM のインストール]** をダブルクリッ クします。
- 4. インストーラーの手順に従います。プロンプトが表示されたら、管理者の資格情報を入力します。
- 5. ライセンス契約の条件および Acronis カスタマ エクスペリエンス プログラムの内容を読み、承諾し ます。
- 6. 初めて Acronis True Image OEM を起動するときには、シリアルナンバーを入力して **[アクティブ 化]** をクリックします。製品が有効化されます。

macOS High Sierra 10.13、Mojave 10.14、または Catalina 10.15 では、インストール後に Acronis International GmbH へのアクセスを許可する必要があります。これは、すべての保護機能を使用するた めにカーネル拡張を読み込むのに必要です。次のことを行ってください。

- 1. **[システム環境設定]** を開きます。
- 2. **[セキュリティとプライバシー]** の **[一般]** タブに移動します。
- 3. **[許可]** をクリックして、表示されるプロンプトの内容を受け入れます。

Acronis True Image OEM へのフルディスクアクセスを許可する必要もあります。macOS Mojave 10.14 または Catalina 10.15 では、フルディスクアクセスがないと、バックアップ、クローン作成、および保 護が正常に動作しません。macOS Big Sur 11 および Monterey 12 では、フルディスクアクセスがない と、バックアップとクローン作成が正常に動作せず、保護は無効になります。アクセスを与えるには、 フルディスクアクセスを求めるウィンドウが表示されたときに、画面に表示された指示に従ってくださ い。詳細については、<https://kb.acronis.com/content/61832> を参照してください。

#### **Acronis True Image OEM をアップデートするには、次のようにします。**

Acronis True Image OEM のアップデートが Acronis Web サイトから入手可能になると、通知が送られ ます。それ以降、ダウンロードが可能になります。 その後、お使いの Acronis True Image OEM のバー ジョンを上書きしてインストールできます。バックアップおよび設定はすべて保持されます。

アップデートを手動で確認するには、[Acronis True Image OEM] メニューで、**[アップデートの確認]** を クリックします。

#### **Acronis True Image OEM を削除するには、次のようにします。**

- 1. Acronis True Image OEM のセットアップファイル(ファイルの拡張子は .dmg)をダブルクリック します。
- 2. **[Acronis True Image]** ウィンドウで、**[Acronis True Image OEM のアンインストール]** をダブルク リックし、さらにアンインストールを確認します。
- <span id="page-7-0"></span>3. プロンプトが表示されたら、管理者の資格情報を入力します。

### <span id="page-7-1"></span>1.4 Acronis True Image OEMの有効化

### 1.4.1 有効化されている製品の数が多すぎます。

「有効化されている製品の数が多すぎます」という問題には、以下の原因が考えられます。

<sup>l</sup> **Acronis True Image OEM がインストールされているコンピュータの数が最大数を超えている。** たとえば、コンピュータ 1 台分のライセンスまたはシリアルナンバーを所有するユーザーが、2 台目 のコンピュータに Acronis True Image OEM をインストールする場合などです。

#### **解決策:**

- o 新しいシリアルナンバーを入力します。新しいシリアルナンバーを所有していない場合、Acronis ビルトインストアまたは Acronis Web サイトで購入できます。
- o 製品がすでにアクティブ化されている別のコンピュータから、新しいコンピュータにライセンスを 移動します。そのためには、ライセンスの移動元のコンピュータを選択します。選択したコン ピュータで Acronis True Image OEM が無効化されることに注意してください。

#### <sup>l</sup> **macOS を再インストールするか、コンピュータのハードウェアを変更する。**

例えば、ご使用のコンピュータのマザーボードまたはプロセッサをアップグレードしたとします。こ の場合、Acronis True Image OEM ではそのコンピュータが新しいコンピュータとして認識されるの で、無効になります。

#### **解決策:**

<span id="page-7-2"></span>ご使用のコンピュータで Acronis True Image OEM を再び有効化するには、リストから、古い名前で 識別されるその同じコンピュータを選択します。

### 1.5 Acronis カスタマ エクスペリエンス プログラム

Acronis カスタマ エクスペリエンス プログラム (CEP) は、Acronis のお客様が、Acronis 製品の機 能、設計、および開発に貢献できる新しい手段です。このプログラムにより、お客様は、ホスト コン ピュータや仮想マシンのハードウェア構成、使用頻度が最も多い(および少ない)機能、発生する問題 の性質に関する情報など、さまざまな情報を提供できます。この情報を利用することで、Acronis 製品 およびお客様が最もよく使用する機能を改善できます。

#### **Acronis カスタマ エクスペリエンス プログラムに参加する、または参加をやめるには、次のようにしま す。**

- 1. [Acronis True Image OEM] メニューで、**[基本設定]** をクリックします。
- 2. プログラムへの参加をやめるには、**[Acronis カスタマ エクスペリエンス プログラムに参加する]** の チェックボックスをオフにします。

このプログラムへの参加を選択した場合、技術的な情報が毎週、自動的に収集されます。氏名、住所、 電話番号、キーボード入力などの個人データは収集されません。CEP への参加は任意です。ソフトウェ アの改善と機能拡張を提供し、お客様のニーズをさらに満たしていくことを最終的な目的としていま す。

# <span id="page-8-0"></span>1.6 アプリケーションの基本設定

[基本設定] ウィンドウには、Acronis True Image OEM の一般的な設定が含まれています。これを開く 手順は、次のとおりです。

- 1. Acronis True Image OEM を開きます。
- 2. [Acronis True Image OEM] メニューで、**[基本設定]** をクリックします。

**[全般]** タブでは、次の設定を使用できます。

<sup>l</sup> **Mac が Power Nap のときにバックアップする**

Mac がスリープ状態のときにバックアップを実行できます。詳細については、「[スケジュール設定」](#page-14-0) を参照してください。

- <sup>l</sup> **起動時にアップデートを自動確認** 詳細については、「Acronis True Image OEM [のインストール、アップデート、アンインストール](#page-6-0)」 を参照してください。
- <sup>l</sup> **[Acronis カスタマ エクスペリエンス プログラムに参加する]** 詳細については、「Acronis カスタマ [エクスペリエンス](#page-7-2) プログラム」を参照してください。
- <sup>l</sup> **通知センターに通知を表示する** 詳細については、「[通知](#page-18-1)」を参照してください。
- <sup>l</sup> **お客様への提案を表示** 製品および機能に関するお客様への提案を受け取るには、このチェックボックスを選択してくださ い。

**[バッテリセーバー]** タブでは、次の設定を使用できます。

<sup>l</sup> **バッテリー電源での作業中はバックアップを行わない** 詳細については、「[ラップトップ電源の設定](#page-18-0)」を参照してください。

**[Wi-Fi ネットワーク]** タブでは、次の設定を使用できます。

#### <sup>l</sup> **選択した Wi-Fi ネットワークのみ使用するバックアップ**

<span id="page-9-0"></span>詳細については、「Acronis Cloud へのバックアップのための Wi-Fi ネットワーク」を参照してくだ さい。

# 1.7 キーボードショートカット

Acronis True Image OEM では、キーボードショートカットを使用して、より素早く簡単にユーザーイ ンターフェースを使用できるようになっています。ショートカットを適用するには、2 つ以上のキーを 同時に押します。Acronis True Image OEM のショートカットの一部は、アプリケーションメニュー内 に指定されています。メニュー内では、一部のキー名が以下のアイコンで置き換えられています。

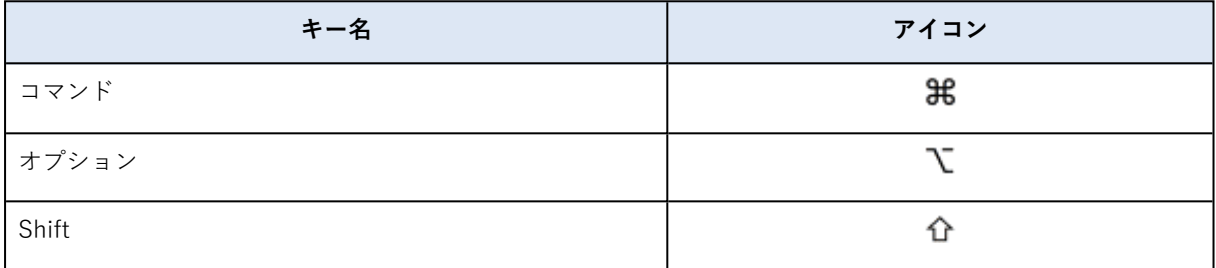

Acronis True Image OEM のキーボードショートカット:

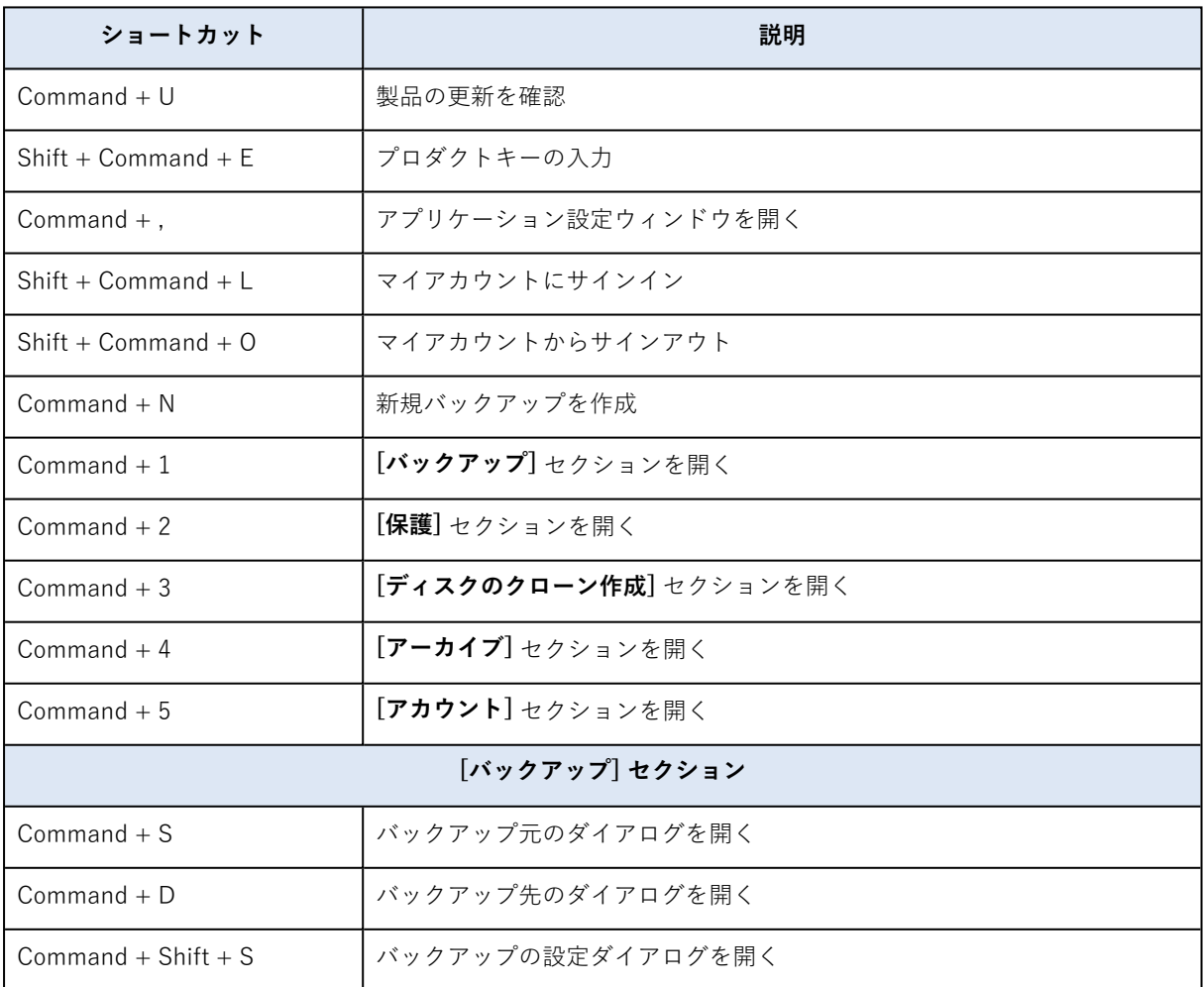

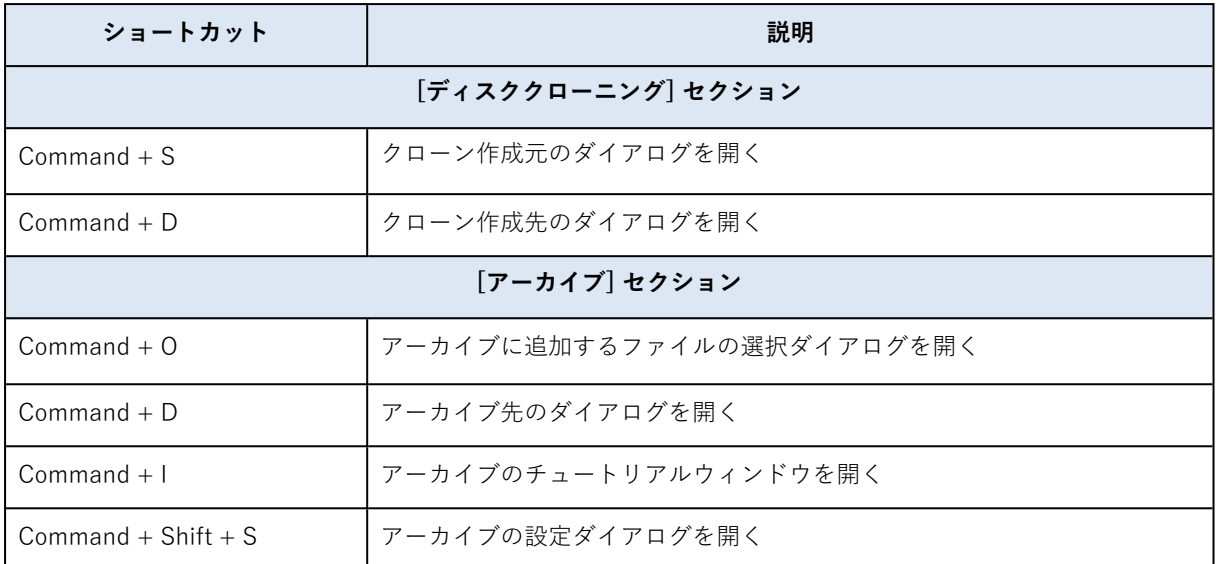

# <span id="page-10-0"></span>1.8 サポートセンターのホームページ

Acronis True Image OEM 製品に関して援助が必要な場合は、ベンダのサポートチームの情報を参照し てください。

# <span id="page-11-1"></span><span id="page-11-0"></span>**2 バックアップ**

### 2.1 基本的な概念

#### **注意**

ご使用のエディションでは一部の機能を使用できない場合があります。

#### **バックアップとリカバリ**

**バックアップ**とは、元のデータが失われてもそのコピーから**リカバリ**できるように、データのコピーを 作成しておくことです。

バックアップの主な目的は 2 つあります。

- <sup>l</sup> 1 つは、オペレーティング システムが損傷した場合や起動しない場合に、OS [をリカバリすると](#page-25-2)いう 目的です。この処理を災害復旧といいます。災害からの Mac の保護の詳細については、[「ローカル](#page-12-1) [ストレージまたはネットワークストレージへのバックアップ](#page-12-1)」を参照してください。 .
- <sup>l</sup> もう 1 つは、ファイルやフォルダが誤って削除されたり損傷した後に[、特定のファイルやフォルダを](#page-27-1) [リカバリすると](#page-27-1)いう目的です。

#### **リカバリの方法:**

**• 完全リカバリ**: 元のロケーションまたは新しいロケーションにリカバリできます。 元のロケーションを選択すると、バックアップのデータで完全に上書きされます。新しいロケーショ ンの場合、データはバックアップから新しいロケーションに単にコピーされます。

#### **バックアップ バージョン**

バックアップバージョンは、バックアップの処理中に作成されます。各バージョンはそれぞれ特定の時 点を表しており、その時点の状態にシステムやデータを復元することができます。最初のバックアップ バージョンには、バックアップ対象として選択したすべてのデータが含まれます。2 回目以降のバー ジョンでは、以前のバックアップ バージョンから変更が加えられたデータのみが含まれるようになりま す。バックアップバージョンはすべて、1つのバックアップファイルに保存されます。

#### **バックアップ ファイルの形式**

Acronis True Image OEM では、ローカルストレージまたはネットワークストレージに Mac をバック アップすると、バックアップデータが独自の .tib 形式または .tibx 形式に圧縮されて保存されます。.tib または .tibx ファイルのバックアップのデータは、Acronis True Image OEM を使用した場合にのみ復元 できます。

#### **スケジュール作成**

作成したバックアップを実際に役立てるには、可能な限り最新のバックアップを作成しておく必要があ ります。バックアップを定期的に実行するには、[バックアップのスケジュールを作成します](#page-14-0)。

#### **バックアップ保持ルール**

手動またはスケジュールでバックアップ処理が実行されるたびに、Acronis True Image OEM ではバッ クアップの保存先に新しいバックアップバージョンが作成されます。使用しなくなったバックアップ バージョンを自動的に削除するため、バックアップ保持ルールを設定できます。詳細については、 「[バックアップ、バックアップバージョン、レプリカをクリーンアップする」](#page-15-0)を参照してください。

# <span id="page-12-0"></span>2.2 バックアップ可能な対象と不可能な対象

バックアップが可能な対象と不可能な対象は次の表のとおりです。

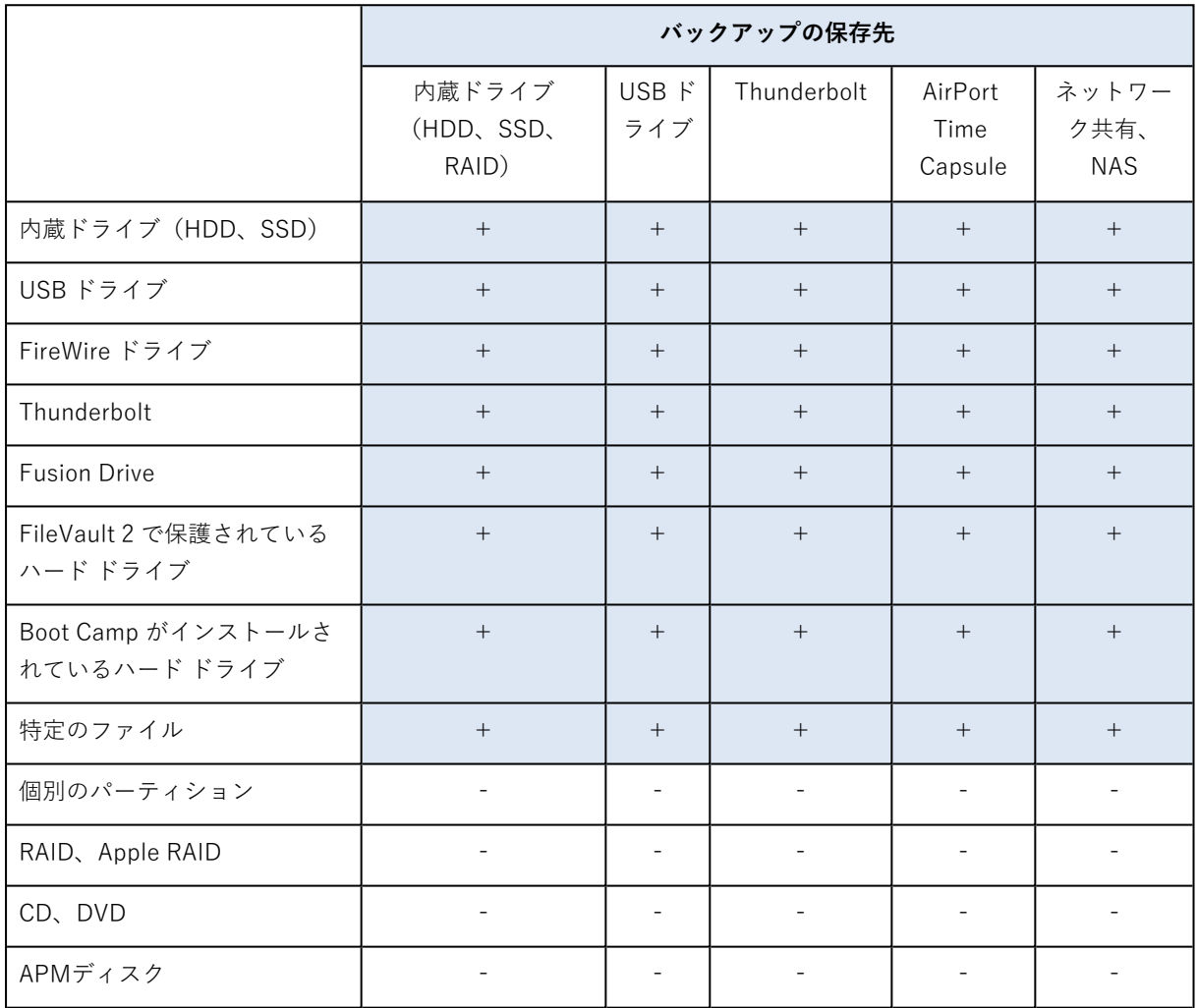

# <span id="page-12-1"></span>2.3 ローカル ストレージまたはネットワーク ストレージ へのバックアップ

- 1. Acronis True Image OEM を開きます。
- 2. 次のいずれかを実行します。
	- <sup>l</sup> 最初のバックアップの場合は、この手順をスキップします。
	- <sup>l</sup> バックアップを既に作成していて新しいバックアップを作成する場合は、バックアップリストの 下にある **[バックアップの追加]** をクリックします。

#### **注意**

バックアップを削除するには、そのバックアップを右クリックして **[削除]** をクリックします。リ ストからそのバックアップが削除され、バックアップファイルとバックアップレプリカのファイ ルがバックアップストレージから完全に削除されます。これらのファイルは二度と復元できなく なります。

- 3. バックアップ対象のアイコンをクリックして、バックアップするデータを選択します。
	- <sup>l</sup> **Mac全体**

このオプションを選択すると、Acronis True Image OEM は、内蔵ハードドライブすべてをディス クモードでバックアップします。バックアップ対象は、オペレーティングシステム、インストー ルされているプログラム、システムの設定、写真、音楽、ドキュメントなどの個人データすべて です。

- <sup>l</sup> **ディスク**
- **ファイルとフォルダ**
- **NAS** (接続されている場合)

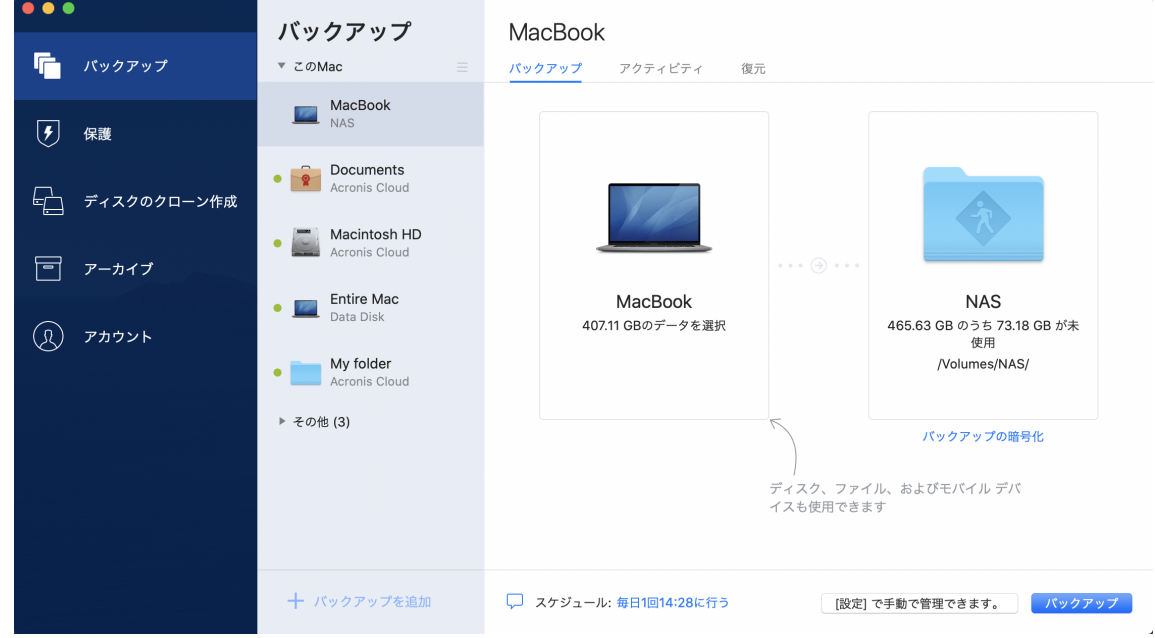

4. バックアップの保存先のアイコンをクリックし、バックアップファイルを保存する場所を選択して、 **[OK]** をクリックします。保存場所が一覧に表示されない場合は、**[参照]** をクリックして場所を選択 します。

NASデバイスがある場合は、自動的に検出され、その他の保存場所と一緒に表示されます。

- 5. (オプションの手順)設定を追加します。次の操作を実行できます。
	- <sup>l</sup> バックアップ スケジュールを設定するには、**[設定]** → **[スケジュール]** の順にクリックします。詳 細については、[「スケジュール設定](#page-14-0)」を参照してください。
	- <sup>l</sup> バックアップ保持ルールを設定するには、**[設定]** → **[クリーンアップ]** の順にクリックします。詳 細については、[「バックアップ、バックアップバージョン、レプリカをクリーンアップする](#page-15-0)」を 参照してください。

6. すべての設定が完了してバックアップを開始する準備ができたら、**[バックアップ]** をクリックしま す。

Acronis True Image OEM バックアップから Mac を復元するには、Acronis ブータブルメディア が必要 になります。まだ用意していない場合は作成してください。詳細については、Acronis [ブータブルメ](#page-23-1) [ディア](#page-23-1) の作成を参照してください。

# <span id="page-14-0"></span>2.4 スケジュール設定

作成したバックアップを実際に役立てるには、可能な限り最新のバックアップを作成しておく必要があ ります。バックアップを定期的に実行するには、バックアップのスケジュールを作成します。デフォル トでは、Mac は毎日バックアップされます。

#### **バックアップのスケジュールを作成する手順は、次のとおりです。**

- 1. **[設定]** で、バックアップ間隔を選択し、開始時刻を指定します。
	- **スケジュールを設定しない** このオプションを設定すると、スケジュール設定は無効になります。
	- <sup>l</sup> **日単位**

1日に1度または2度、指定の時刻または選択した時間間隔でバックアップが開始されます。

- <sup>l</sup> **週単位** 選択した曜日の指定時刻で毎週、バックアップが実行されます。
- <sup>l</sup> **月単位** 選択した日付の指定時刻で毎月、バックアップが実行されます。
- <sup>l</sup> **外付けデバイスが接続されている場合**(外部保存先へのバックアップにのみ使用可能) USB フラッシュドライブまたは外付け HDD へのバックアップを実行するタスクをスケジュール すると、同じ外付けデバイスが接続されるたびにバックアップが開始されます。そのデバイスで バックアップを 1 日に 1 回だけ実行するには、**[1 日に一度]** チェックボックスをオンにします。

2. すべての設定が完了したら、**[OK]** をクリックします。

スケジュールが設定された時刻に Mac の電源が切れている、または Mac がスリープ モードになってい る場合は、次に Mac を起動、またはスリープを解除したときにバックアップが実行されます。Mac Power Nap を使用すると、データ バックアップのギャップを防ぐことができます。

### <span id="page-14-1"></span>2.4.1 Mac Power Nap を使用する手順は、次のとおりです。

- <sup>l</sup> Mac の **[省エネルギー]** > **[電源アダプタ]** パラメータで Power Nap をオンにします。
- <sup>l</sup> [Acronis True Image OEM] メニューの **[基本設定]** をクリックし、**[全般]** をクリックして、**[Mac が Power Nap のときにバックアップする]** チェックボックスをオンにします。**[OK]** をクリックしま す。

この設定をオンにした場合、スケジュールされた時間になったときに Mac がスリープモードであれば、 次回の Power Nap でバックアップが実行されます。なお、Power Nap 時のバックアップは、コン ピュータが電源に接続されている場合にのみ機能することに留意してください。

# <span id="page-15-0"></span>2.5 バックアップ、バックアップバージョン、レプリカ をクリーンアップする

手動またはスケジュールでバックアップ処理が実行されるたびに、Acronis True Image OEM ではバッ クアップの保存先に新しいバックアップバージョンが作成されます。

不要になったバックアップバージョンを削除する場合は、アプリケーションに用意されているツールを 使用してください。たとえば、エクスプローラーを使用して Acronis True Image OEM の外部でバック アップバージョンファイルを削除すると、バックアップに対する操作でエラーが発生します。

次のバックアップのバージョンは手動では削除できません。

<sup>l</sup> CD、DVD、BD、または Acronis Secure Zone に保存されたバックアップ

#### **クリーンアップ設定を構成するには、次のようにします。**

- 1. **[バックアップ]** セクションで、必要なバックアップをクリックし、右下隅の **[設定]** をクリックしま す。
- 2. **[クリーンアップ]** タブを選択し、クリーンアップ設定を構成します。

デフォルトでは、Acronis True Image OEM は最新の 20 個のバージョンを保存します。21 個目のバー ジョンを作成するときに、Acronis True Image OEM によってバックアップの最も古いバージョンが自 動的に削除されます。バックアップバージョンの数に異なる制限を設定できます。

### <span id="page-15-1"></span>2.6 既存のバックアップをリストに追加する

Acronis True Image OEM バックアップを過去の製品バージョンで作成したり、他のコンピュータから コピーしたりした場合、Acronis True Image OEM を起動するたびに、コンピュータでこのようなバッ クアップがスキャンされ、自動的にバックアップの一覧に追加されます。

リストに表示されないバックアップについては、手動で追加することができます。

#### **バックアップを手動で追加するには、次のようにします。**

1. **[ファイル]** メニューで **[既存のバックアップを追加]** をポイントします。ウィンドウが開き、コン ピュータ上に存在するバックアップを参照できます。

また、Spotlight を使用して .tib または tibx ファイルから検索することもできます。

2. バックアップバージョン(.tib または .tibx ファイル)を選択します。バックアップ全体がリストに 追加されます。

一覧のすべてのバックアップからデータを復元できます。また、同じ Mac で作成されたバックアップを 再構成できます。

#### **バックアップを再構成する手順は、次のとおりです。**

- 1. バックアップソースのアイコンをクリックして、バックアップするデータを選択します。
- 2. (オプションの手順) バックアップを定期的に実行するには、バックアップのスケジュールを設定し

ます。

3. バックアップを開始するには、**[バックアップ]** をクリックします。

#### **注意**

一覧でローカルバックアップを非表示にするには、非表示にするローカルバックアップを右クリック し、**[Hide from the list]** をクリックします。非表示にしたバックアップは、再び手動で追加するまで は操作できません。

### <span id="page-16-0"></span>2.7 接続設定

ネットワーク上のコンピュータまたはNASデバイスに接続する場合、通常、ネットワークロケーション にアクセスするために必要なログイン情報を入力する必要があります。たとえば、バックアップの保存 先を選択する際にこの操作が必要になることがあります。その場所に対する資格情報が変更された場合 は、バックアップの設定で手動で資格情報を修正する必要があります。修正しなければ、以降のバック アップ操作はすべて失敗します。

#### **ネットワークロケーションに対する資格情報を変更するには、次のようにします。**

- 1. Acronis True Image OEM を開きます。
- 2. **[バックアップ]** セクションで、バックアップ元またはバックアップ先としてネットワークロケー ションが設定されているバックアップを選択します。
- 3. 歯車アイコンをクリックして、バックアップの設定を表示します。
- 4. **[接続]** セクションで、そのネットワークロケーションにアクセスするためのユーザー名とパスワー ドを指定します。
- 5. (オプションの手順)**[接続のテスト]** をクリックします。 接続が確立されると、資格情報が修正されます。
- <span id="page-16-1"></span>6. 変更を適用するには、**[OK]** をクリックします。

# 2.8 バックアップアクティビティと統計

バックアップ履歴やバックアップに含まれているファイルの種類などのバックアップに関する追加情報 を、**[アクティビティ]** タブと **[バックアップ]** タブに表示することができます。**[アクティビティ]** タブに は、選択したバックアップに対して実行された(作成以降の)操作リスト、操作状況、統計が含まれて います。これは、バックグラウンドモードでバックアップに何が生じていたかを突き止める必要がある ときに便利です。たとえば、スケジュールされたバックアップ操作の数や状況、バックアップデータの サイズなどです。

<span id="page-16-2"></span>バックアップの最初のバージョンを作成するときに、**[バックアップ]** タブに、バックアップの内容が ファイルの種類ごとに図表形式で表示されます。

### 2.8.1 [アクティビティ] タブ

**バックアップアクティビティを表示する手順は、次のとおりです。**

- 1. サイドバーで **[バックアップ]** をクリックします。
- 2. バックアップリストで、履歴を表示するバックアップを選択します。
- 3. 右側のペインで **[アクティビティ]** をクリックします。

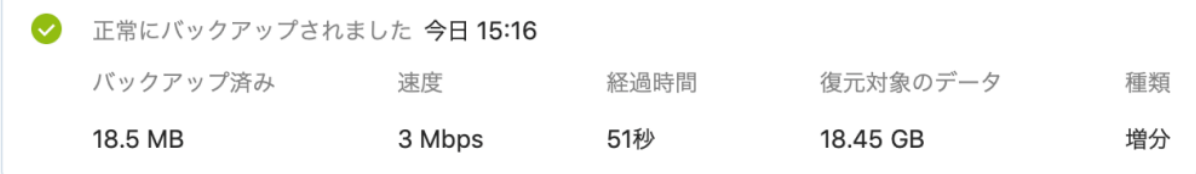

#### **表示対象と分析対象:**

- <sup>l</sup> バックアップ操作とその状況(正常、失敗、キャンセル、中断など)
- バックアップに対して実行された操作とその状況
- <sup>l</sup> エラーメッセージ
- <sup>l</sup> バックアップのコメント
- <sup>l</sup> バックアップ操作の詳細。これには、次のものが含まれます。
	- o **[バックアップ済み]**: バックアップデータのサイズ(圧縮データ)。
	- o **[速度]**: バックアップ操作の速度。
	- o **[経過時間]**: バックアップ操作にかかった時間。
	- o **[復元するデータ]**: データの初期サイズ(非圧縮データ)。
	- o **[種類]**: バックアップ操作の種類(完全、増分)。

<span id="page-17-0"></span>詳細については、ナレッジベース [http://kb.acronis.com/content/60104](https://kb.acronis.com/content/60104) を参照してください。

### 2.8.2 [バックアップ] タブ

バックアップを作成するときに、各種のバックアップファイルの統計を表示することができます。

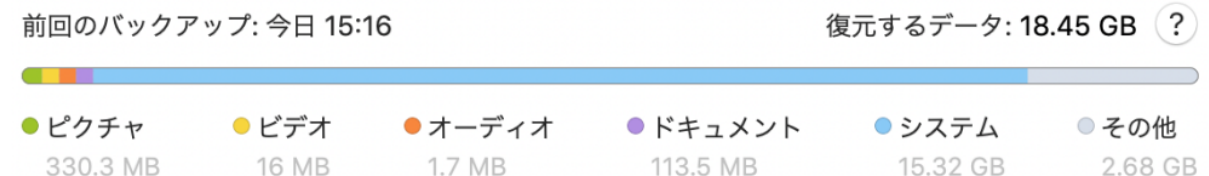

カラーセグメントをポイントして、ファイルの数と各データカテゴリの合計サイズを表示します。

- <sup>l</sup> ピクチャ
- <sup>l</sup> ビデオファイル
- オーディオファイル
- <sup>l</sup> ドキュメント
- <sup>l</sup> システムファイル
- <sup>l</sup> 隠しシステムファイルを含む、他のファイルタイプ

**[復元対象のデータ]** には、バックアップ対象として選択した元のデータのサイズが表示されます。

### <span id="page-18-0"></span>2.9 ラップトップ電源の設定

#### **注意**

この設定は、バッテリを搭載したコンピュータ(ラップトップ、UPSに接続されたコンピュータ)での み使用できます。

ラップトップで作業するときに電源が周りにない場合や、コンピュータが停電後にUPSに切り替えられ ている場合は、バッテリ電源を節約することをお勧めします。バックアップを長時間実行すると、バッ テリの電源が非常に速く消耗する場合があります。

#### **バッテリの充電を節約する手順は、次のとおりです。**

<sup>l</sup> [Acronis True Image OEM] メニューの **[基本設定]** をクリックし、**[バッテリセーバー]** をクリックし て、**[バッテリ電力がこれを下回る場合はバックアップしない]** チェックボックスをオンにします。次 に **[OK]** をクリックします。

この設定をオンにすると、ラップトップ電源アダプタを取り外すか、停電時にコンピュータで UPS を使 用した場合、バッテリの残り電力がスライダレベル以下になったら、現在のすべてのバックアップが一 時停止されて、スケジュール済みバックアップは開始しません。電源アダプタを再び取り付けるか電源 が復旧すると、一時停止されていたバックアップが再開されます。この設定のために実行されていな かったスケジュール済みバックアップも開始されます。

<span id="page-18-1"></span>この設定は、バックアップ機能を完全にはブロックしません。いつでもバックアップを手動で開始でき ます。

### <span id="page-18-2"></span>2.10 通知

### 2.10.1 macOS 通知センターでの通知

macOS 通知センターで Acronis True Image OEM 通知を複製すると、Acronis True Image OEM コン ソールを開かなくても通常の場所でそれらの通知を表示できます。macOS 通知センターでは通知が自動 的に表示されます。

<span id="page-18-3"></span>製品内通知を通知センターで複製するには、[Acronis True Image OEM] メニューで、**[基本設定]** をク リックし、**[通知センターに通知を表示する]** チェックボックスをオンにします。

#### 2.10.2 Acronis トレイ通知センターでの通知

Acronis True Image OEM が開いているときは、操作のステータスが表示されます。ただしバックアッ プなどの操作には時間がかかる可能性があるので、結果を知るために Acronis True Image OEM を開い たままにしておく必要はありません。macOS 通知センターの中の通知はユーザーによって閉じられるま で開いたままになりますが、いったん閉じた通知を開くことはできません。その情報を見るには Acronis True Image OEM を開く必要があります。

トレイ通知センターには最近の通知が一か所に表示され、Acronis True Image OEM を開かなくても、 必要なときに重要な操作ステータスを確認できます。 Acronis トレイ通知センターに表示される通知 <span id="page-19-0"></span>は、バックアップ操作の結果情報や、Acronis True Image OEM からのその他の重要通知です。 トレイ 通知センターは最小化され、Mac トレイの Acronis True Image OEM の下で非表示になります。

# <span id="page-19-1"></span>2.11 Parallels Desktopのサポート

### 2.11.1 Parallels Desktopとは

Parallels Desktopとは、特別な仮想環境を使用することで、Mac上で別のオペレーティングシステムを 実行できるアプリケーションです。通常は Windows を実行するために使用されますが、macOS、 Linux、Google Chrome OS などのオペレーティングシステムを実行することもできます。詳細について は、Parallels の Web サイト[\(https://www.parallels.com/jp/products/desktop/\)](https://www.parallels.com/products/desktop/)を参照してくださ い。

### <span id="page-19-2"></span>2.11.2 Acronis True Image OEM では Parallels Desktop 仮想マシンが どのように処理されるのですか?

Acronis True Image OEM では、Parallels Desktop 16 以上で作成した仮想マシンが完全サポートされて います。Macをバックアップすると、仮想マシンもバックアップされます。Mac の復元時に、仮想マシ ンがバックアップ開始時の状態に戻ります。リカバリ後も、仮想マシンはすべて一貫性を維持し、起動 可能です。

### <span id="page-19-3"></span>2.11.3 どのように動作しますか?

バックアップを実行するたびに、Acronis True Image OEM はバックアップ対象として選択されたディ スクまたはフォルダに保存されているすべての Parallels Desktop 仮想マシンのスナップショットを作 成します。これらのスナップショットは、Macのリカバリ時にタイムポイントとして使用されます。作 成済みのスナップショットがバックアップ内に保存されると、スナップショットはMacから自動的に削 除されます。

### <span id="page-19-4"></span>2.11.4 どの仮想マシンがバックアップされますか?

Acronis True Image OEM は、次のようなすべての仮想マシンをバックアップします。

- <sup>l</sup> バックアップされているディスクに保存されている仮想マシン
- <sup>l</sup> Parallels Desktopアプリケーションに追加されている仮想マシン
- <span id="page-19-5"></span>● 現在実行中、停止中、および一時停止中の仮想マシン

### 2.11.5 仮想マシンをリカバリするにはどうすればよいですか?

仮想マシンが Parallels Desktop 16 以上で作成されている場合、復元されるすべての仮想マシンはリカ バリ後にブートされます。以前のバージョンの Parallels Desktop をお使いの場合は、recreate\_pd\_ hdd.sh スクリプトを実行して、リカバリした仮想マシンをブータブルにする必要があります。

Acronis True Image OEM (2017 以降) では、このスクリプトは製品に付属しており、 /Applications/Acronis True Image.app/Contents/MacOS/recreate\_pd\_hdd.sh にあります。 以前の バージョンをお使いの場合は、

[https://kb.acronis.com/system/files/content/2016/08/49198/recreate\\_pd\\_hdd.zip](https://kb.acronis.com/system/files/content/2016/08/49198/recreate_pd_hdd.zip) からスクリプトを ダウンロードしてください。

#### **スクリプトを実行するには、次のようにします。**

- 1. スクリプトの .zip ファイルを解凍します。
- 2. ターミナルを開きます。
- 3. 次のように入力します。bash "[script\_path]" "[vm\_path]"
	- [script\_path] はスクリプト ファイルのパスです。
	- <sup>l</sup> [vm\_path] はフォルダのパスです。復元される仮想マシンはこの場所に置かれます。

たとえば、次のようになります。

bash "/Applications/Acronis True Image.app/Contents/MacOS/recreate\_pd\_hdd.sh" "/Users/John/Downloads/My Windows Virtual Machine.pvm"

#### **注意**

<span id="page-20-0"></span>PD マシンを新しい仮想マシンとして復元する(以前のものを上書きしない)ことをお勧めします。

### 2.11.6 制限

Boot Campパーティションを使用するようにParallels Desktop仮想マシンを構成している場合、次の制 限事項に注意してください。

- <sup>l</sup> 仮想マシンが実行中の場合、Boot Campパーティションのバックアップはほとんどのケースで失敗し ます。
- <sup>l</sup> 仮想マシンが一時停止中の場合、Boot Campパーティションのバックアップは成功しますが、バック アップからの復元はほとんどのケースで失敗します。
- <span id="page-20-1"></span><sup>l</sup> 仮想マシンが一時停止中の場合、Boot Campパーティションへの復元は失敗します。かわりに、Boot Campパーティションを削除して、これをバックアップから未割り当て領域に復元します。

# 2.12 バックアップリスト

バックアップリストで作業している間は特別なアイコンが表示されます。これらのアイコンは、バック アップの種類と現在のバックアップ状態を示します。

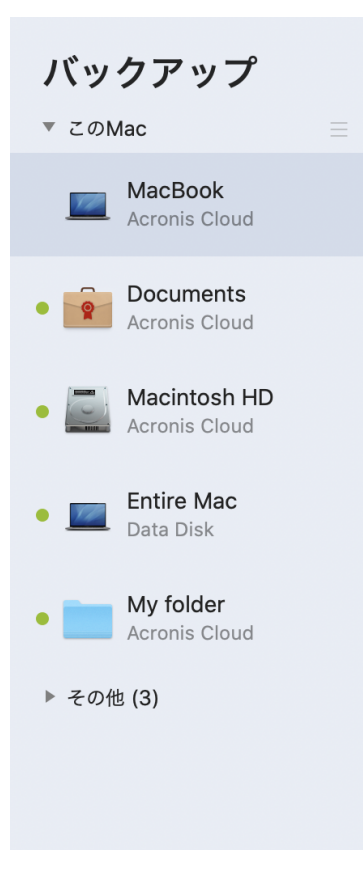

# <span id="page-21-0"></span>2.12.1 バックアップの状態

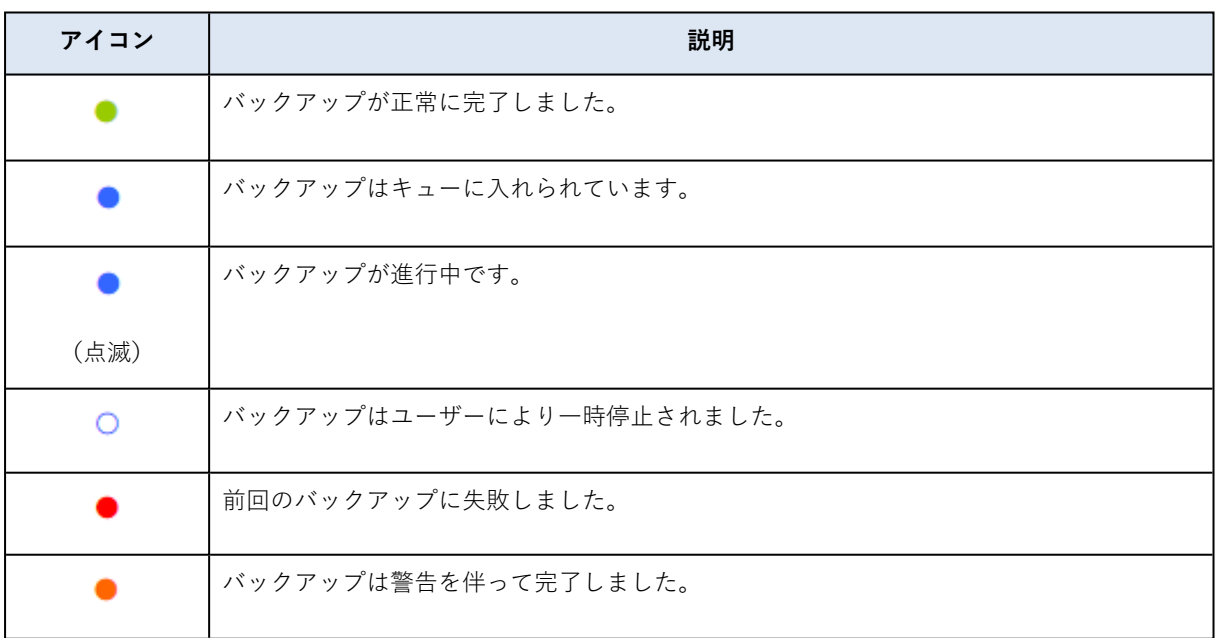

### <span id="page-21-1"></span>2.12.2 リスト内でのバックアップの並べ替え

デフォルトでは、バックアップは作成日の新しい順に並べ替えられます。順序を変更するには、バック アップリストの上部にある並べ替えの種類から適切なものを選択します。次の選択肢があります。

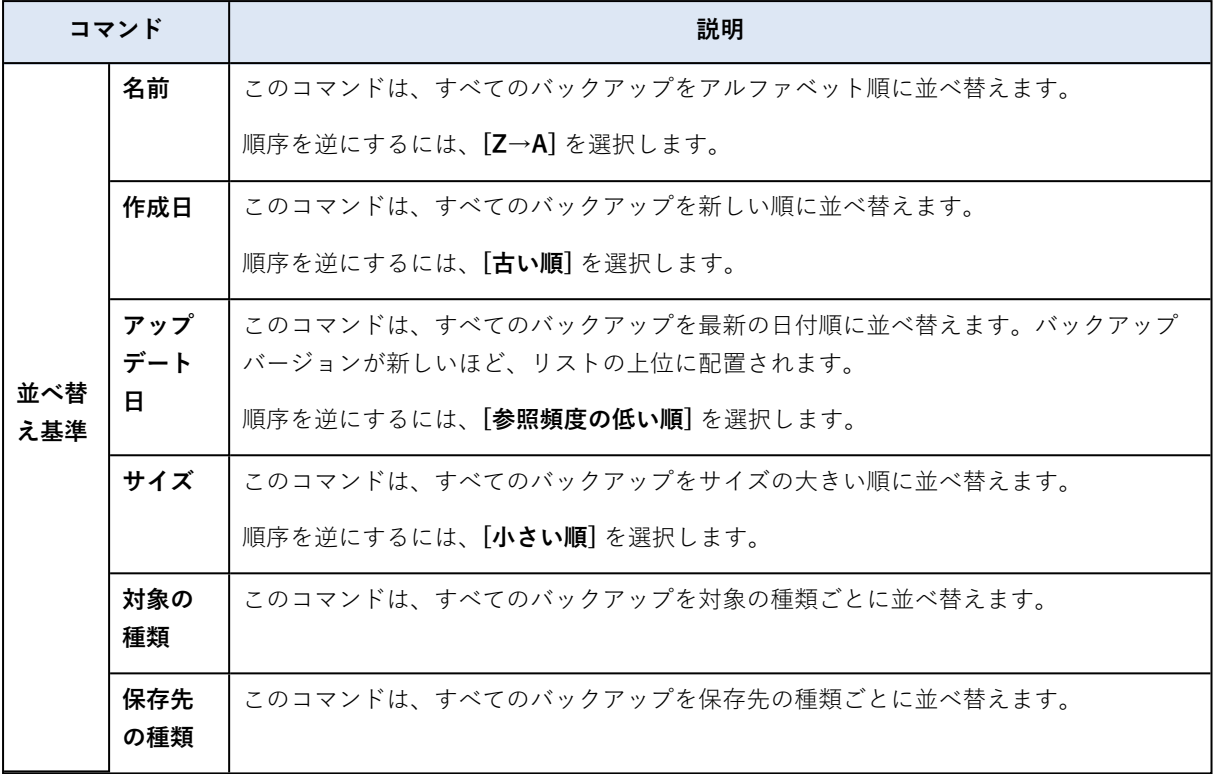

# <span id="page-23-1"></span><span id="page-23-0"></span>**3 ブータブルメディアの作成**

# 3.1 Acronis ブータブルメディア の作成

Acronis ブータブルメディア は、ブート ファイルが格納されているリムーバブルドライブです。Mac が 起動しない場合は、このドライブを使用して Acronis リカバリ環境を起動し、作成済みのバックアップ から Mac をリカバリします。

#### **注意**

Fusion Drive は、Acronis ブータブルメディア および Acronis Survival Kit のターゲットとしてはサ ポートされません。

まだバックアップを用意していない場合は作成してください。 詳しくは、[「ローカルストレージまたは](#page-12-1) [ネットワークストレージへのバックアップ](#page-12-1)」を参照してください。

#### **警告**

Acronis ブータブルメディア を使用することが、Acronis True Image OEM のバックアップから Mac を リカバリする唯一の方法です。

#### **Acronis ブータブルメディア を作成するには、以下の手順に従います。**

- 1. Mac にリムーバブルドライブを接続します。 ドライブには少なくとも 4 GB の空き容量が必要です。具体的には、外付けハードディスク ドライブ や USB フラッシュドライブを使用することができます。ドライブは Mac OS 拡張ファイルシステム を使用してフォーマットされます。CD および DVD メディアはサポートされていないのでご注意く ださい。
- 2. Acronis True Image OEM を開きます。
- 3. **[ファイル]** メニューの **[Acronis ブータブルメディアの作成]** をクリックします。表示されたウィン ドウで、**[メディアの作成]** をクリックします。
- 4. Acronis メディアビルダー ウィンドウが開きます。

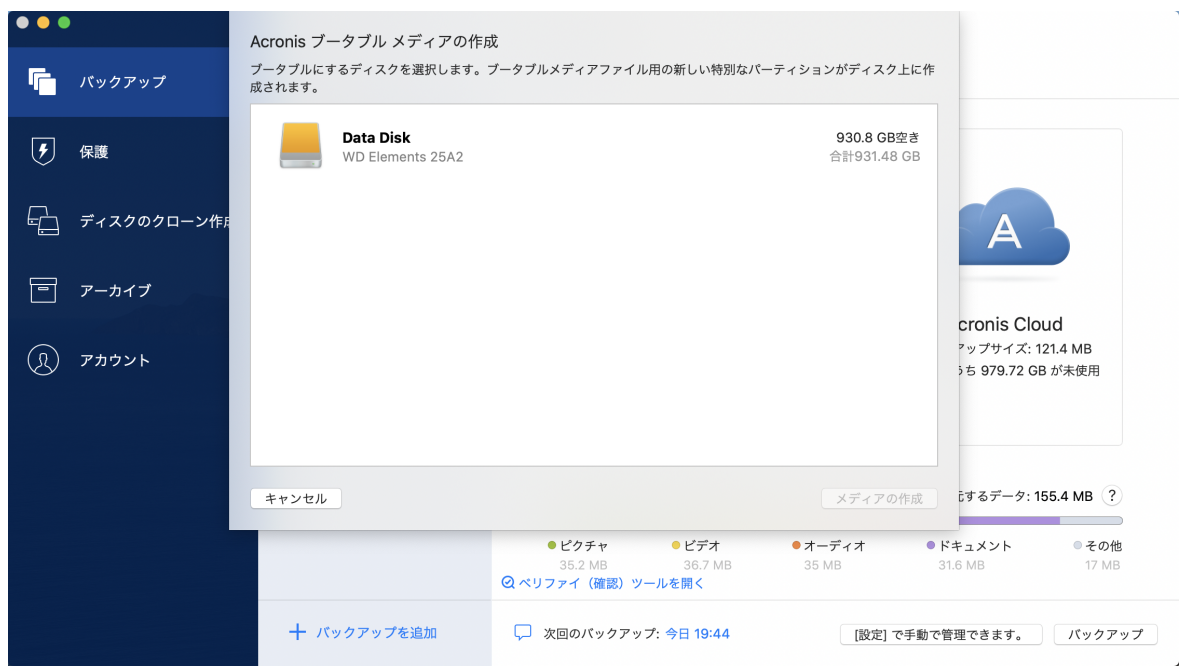

- 5. ブータブルにするドライブを選択します。
- 6. **[メディアの作成]** をクリックします。

Acronis True Image OEM は選択されたドライブに小さなパーティションを作成して、そこにブート ファイルを書き込みます。これを作成するために、既存のボリュームのいずれかのサイズが変更され ます。ディスクが GPT ではなく、Mac OS 拡張または APFS とは異なるファイルシステムである場 合、Acronis True Image OEM はディスクのフォーマットを推奨します。ディスクをフォーマットす ると、そのディスクに保存されているすべてのデータが消去されることに注意してください。

7. 処理が完了したら、メディアを取り外して安全な場所に保管します。メディアにデータを保存するこ とはできますが、Acronis ブートファイルは削除したり変更したりしないようにしてください。

**注意**

macOS を新しいバージョンにアップグレードするたびに、新しいブータブルメディアを作成すること をお勧めします。作成しなかった場合、ブータブルメディアが正常に機能しなくなることがあります。

# <span id="page-25-1"></span><span id="page-25-0"></span>**4 リカバリ**

### 4.1 Mac をリカバリするタイミング

コンピュータが起動しない、または macOS や一部のアプリケーションが正常に動作しない場合は大 抵、ディスクイメージからオペレーティングシステムをリカバリするタイミングと言えるでしょう。最 初に、問題の原因を特定することをお勧めします。

システム エラーの原因には、2 つの基本的な要因があります。

#### **• ハードウェア障害**

この場合は、ハードウェア メーカーのサービス センターに問い合わせることをお勧めします。

<sup>l</sup> **オペレーティング システム、アプリケーション、またはデータの損傷** 障害の原因がウィルス、マルウェア、システム ファイルの損傷である場合は、バックアップからシス テムをリカバリします。詳細については、[「Macのリカバリ](#page-25-2)」を参照してください。

#### **問題の原因を特定する手順は、次のとおりです。**

- 1. ケーブル、コネクタ、外付けデバイスの電源などを確認します。
- 2. Mac を再起動します。Mac の起動中に **Option** キーを押し続けます。リカバリ メニューが表示され ます。
- 3. 一覧から **[ディスク ユーティリティ]** を選択し、**[続行]** をクリックします。
- 4. 確認するディスクを選択し、**[First Aid]** をクリックします。 ディスク故障の可能性がディスク ユーティリティによって示された場合は、ディスクの物理的な状 態に原因があります。たとえば、不良セクタが含まれている可能性があります。可能な限り早くディ スクをバックアップして置き換えることをお勧めします。
- 5. **[ディスクを検証]** をクリックします。
	- <sup>l</sup> エラーが存在する場合は、**[ディスクを修復]** をクリックします。ディスクが正常であること、ま たは修復されたことがディスク ユーティリティによって示された場合は、Mac を再起動し、通常 の使用を継続します。エラーが解消されない場合は、Acronis True Image OEM バックアップから Mac を復元します。詳細については、[「Macのリカバリ](#page-25-2)」を参照してください。
	- <sup>l</sup> ディスクユーティリティでエラーが検出されなかった場合は、Acronis True Image OEM バック アップから Mac を復元します。詳細については、「[Macのリカバリ」](#page-25-2)を参照してください。

### <span id="page-25-2"></span>4.2 Mac のリカバリ

Mac が起動しない、または正常に動作しない場合は、次の手順を実行して Mac をリカバリします。

- 1. 次のものが用意されていることを確認してください。
	- <sup>l</sup> 以前に作成した Acronis True Image OEM バックアップ。 詳細については、「[ローカルストレー](#page-12-1) [ジまたはネットワークストレージへのバックアップ](#page-12-1)」を参照してください。
	- <sup>l</sup> Acronis ブータブルメディア。用意していない場合は、Mac で Acronis True Image OEM を起動 し、可能な限り早くメディアを作成してください。詳細については、Acronis [ブータブルメディア](#page-23-1) [の作成を](#page-23-1)参照してください。
- 2. Mac にブータブル メディアを接続します。
- 3. ブートメニューを表示する手順は、次のとおりです。
	- <sup>l</sup> [Intel ベースの Mac の場合] Mac を起動または再起動します。Macの起動中にOptionキーを押し 続けます。
	- <sup>l</sup> [Apple シリコンを搭載した Mac の場合] Mac をシャットダウンします。電源ボタンを押し続けま す。
- 4. 起動元のデバイスとして Acronis ブータブルメディア を選択します。ユーティリティが表示されま す。
	- <sup>l</sup> [Intel ベースの Mac の場合] **[Acronis True Image OEM バックアップから復元します]** を選択し た後、**[続行]** をクリックします。
	- <sup>l</sup> Apple シリコンを搭載した Mac の場合、**[Acronis ブータブルメディア]** を選択した後、**[復元]** を クリックします。
- 5. 表示されたウィンドウで、バックアップの場所を選択します。
	- **ローカルストレージ**
	- <sup>l</sup> **[ネットワーク]**

バックアップを選択して、**[開く]** をクリックします。

- 6. 一覧から Mac のリカバリに使用するバックアップのバージョンを選択して、**[次へ]** をクリックしま す。選択したバージョンの内容が表示されます。
- 7. リカバリ対象のパーティションの横にあるチェックボックスをオンにします。各パーティションのリ カバリ先を選択します。

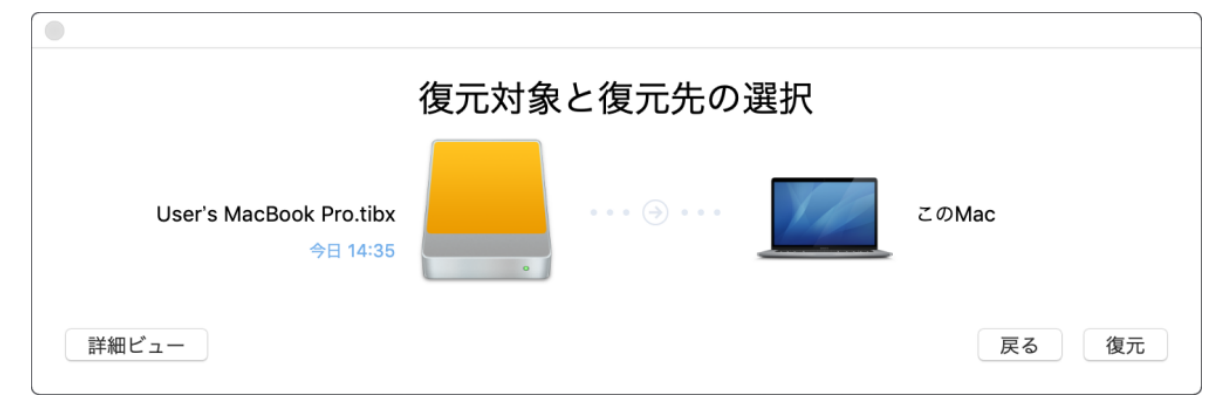

#### **注意**

Acronis True Image OEM がバックアップ内の各パーティションのターゲットを自動的に判断する場 合は、簡易ビューが表示されます。このモードでは変更を加えることができません。手動でパー ティションを選択する必要がある場合は、**[詳細ビュー]** ボタンをクリックします。

- 8. リカバリを開始するには、**[リカバリする]** をクリックし、リカバリ先のパーティションにあるデー タをすべて消去することを確認します。
- 9. [macOS Big Sur 11 および Monterey 12 の場合] 起動できないデータボリュームでデータのみをリカ バリする必要がある場合は、プロンプトで求められたら、**[データの復元]** をクリックします。 macOS がインストールされたブータブルボリュームが必要な場合は、**[再起動して復元]** をクリック します。これにはインターネット接続が必要です。
- 10. [macOS Big Sur 11 および Monterey 12 以外の場合] 復元が完了したら、Mac を再起動します。

### <span id="page-27-0"></span>4.2.1 Boot Camp パーティションに関する FAQ

- <sup>l</sup> **Boot Camp パーティションをバックアップするにはどうすればよいですか?** Boot Camp がインストールされているハード ドライブをバックアップします。バックアップには、 ドライブに保存されているすべてのデータ(Boot Camp パーティションを含む)が格納されます。
- <sup>l</sup> **Boot Camp パーティションを個別にバックアップすることはできますか?** Acronis True Image OEM ではディスクレベルのバックアップのみを作成することが可能なため、個 別にバックアップすることはできません。代替の方法として、Boot Camp パーティションが含まれ ているハード ドライブをバックアップすることができます。
- <sup>l</sup> **Boot Camp パーティションをリカバリするにはどうすればよいですか?** リカバリはブータブルメディア環境で実行できます。リカバリ元およびリカバリ先を選択するとき に、一覧表示されるパーティションをすべて選択します。この操作により、ハード ドライブ全体がリ カバリされます。Boot Camp パーティションのみをリカバリするには、該当のパーティションの横 にあるチェックボックスをオンにして、それ以外のチェックボックスをオフにします。
- <sup>l</sup> **リカバリを実行する前に Boot Camp パーティションのサイズを変更することはできますか?** Boot Camp パーティションのサイズはバックアップ時と同じであるため、サイズを変更することは できません。
- <sup>l</sup> **Boot Camp パーティションのリカバリ先として選択できる場所はどこですか?** 任意のリカバリ先を選択できますが、Boot Camp パーティション自体にリカバリを実行することを 強くお勧めいたします。
- <sup>l</sup> **バックアップ済みの Boot Camp パーティションから特定のファイルをリカバリすることはできます か?**

その他のファイルのリカバリ方法と同様に、制限なくファイルをリカバリすることができます。

- <sup>l</sup> **ハード ドライブを新しいものに取り替えたいのですが、新しいハードドライブに macOS、Boot Camp パーティション、およびすべてのデータのクローンを作成できますか?** 作成できます。クローンを作成するには、次の操作を実行します。
	- 1. 外部のストレージメディア(USB ドライブやネットワーク共有など)にハードドライブをバック アップします。
	- 2. Mac の電源をオフにし、ハード ドライブを新しいものに交換します。
	- 3. Acronis ブータブルメディア を使用して Mac を起動します。
	- 4. バックアップから新しいハード ドライブに Mac をリカバリします。

### <span id="page-27-1"></span>4.3 ファイルとフォルダのリカバリ

バックアップから特定のファイルやフォルダを復元する必要がある場合は、次の手順を実行します。

#### **Acronis True Image OEM でデータを復元する場合は、次のようにします。**

1. 左側のペインで、リカバリするファイルやフォルダが含まれているバックアップを選択し、**[復元]** タブを開きます。

バックアップの内容がウィンドウに表示されます。

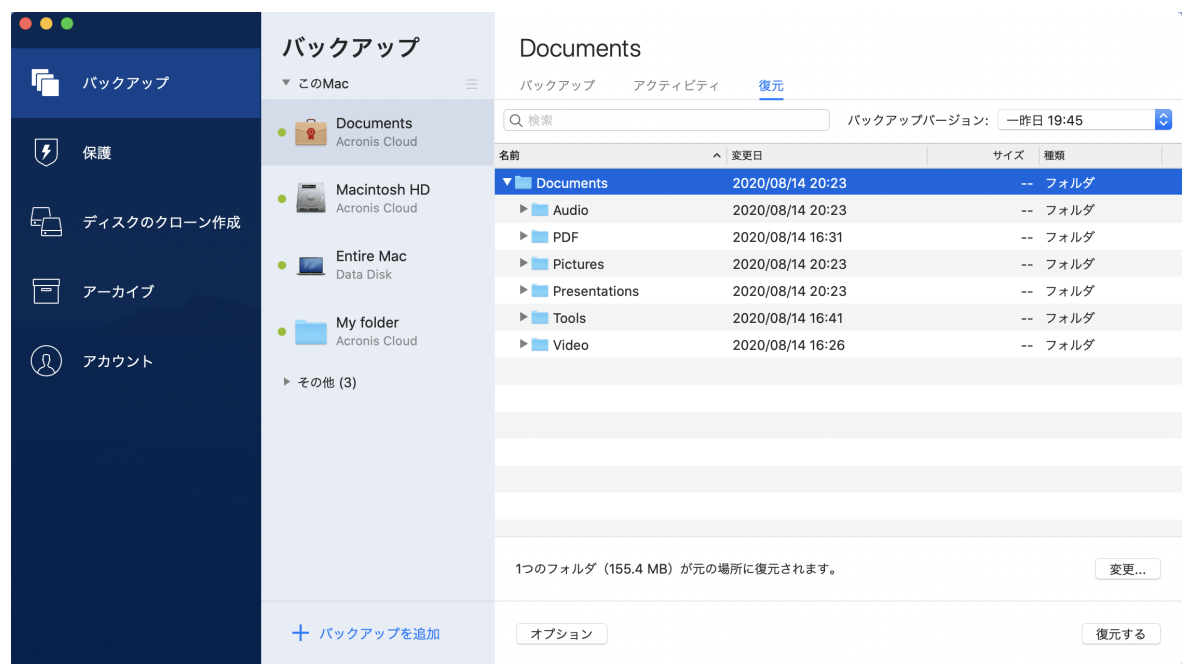

- 2. **[バックアップ バージョン]** の一覧で、バックアップ作成日をもとにバックアップ バージョンを選択 します。この手順を行うことで、ファイルおよびフォルダが指定の日付に保存された状態にリカバリ されます。
- 3. リカバリするファイルまたはフォルダを選択します。
- 4. (オプションの手順)デフォルトでは、選択したファイルやフォルダは元の場所にリカバリされま す。リカバリ先の場所を変更するには、**[変更]** をクリックして、リカバリに使用する場所を参照し ます。
- 5. **[リカバリする]** をクリックします。処理が完了すると、選択した日時の状態にデータがリカバリさ れ、元の場所または指定した場所に保存されます。

<span id="page-28-0"></span>選択したデータはデフォルトの [ダウンロード] フォルダにダウンロードされます。

### 4.4 バックアップの内容の検索

ローカルバックアップからデータを復元する際、選択したバックアップ内に保存された特定のファイル やフォルダを検索できます。

#### **ファイルやフォルダを検索する手順は、次のとおりです。**

- 1. [ローカルストレージまたはネットワークストレージからのファイルのリカバリの](#page-27-1)説明に従ってデータ の復元を開始します。
- 2. 復元するファイルやフォルダを選択する際、**[検索]** フィールドにファイル名またはフォルダ名を入 力します。検索結果が表示されます。 ワイルドカード文字(\*および?)も使用できます。たとえば、拡張子が「**.exe**」のファイルを検索す るには、「**\*.exe**」と入力します。「my」で始まる5文字のファイル名が付いた「.exe」ファイルを すべて検索するには、**「my???.exe」**と入力します。
- 3. デフォルトでは、Acronis True Image OEM は前の手順で選択したフォルダを検索します。バック アップ全体を検索対象にするには、**[すべてのバックアップ]** をクリックします。 前の手順に戻るには、クロスアイコンをクリックします。
- 4. 検索完了後、復元するファイルを選択したら、**[次へ]** をクリックします。

#### **注意**

**[バージョン]** 項目に注意してください。異なるバックアップバージョンに属するファイルやフォル ダを同時に復元することはできません。

# <span id="page-30-1"></span><span id="page-30-0"></span>**5 ディスクのクローン作成**

### 5.1 ディスクのクローン作成ユーティリティ

#### **注意**

ご使用のエディションでは一部の機能を使用できない場合があります。

通常のコピー処理では、新しいハード ディスク ドライブを古いハード ディスク ドライブとまったく同 じように使用することはできません。たとえば、Finderを開いて、すべてのファイルとフォルダを新し いハードディスクドライブにコピーしても、macOSは新しいハードディスクドライブから起動しませ ん。ディスクのクローン作成ユーティリティでは、すべてのデータを複製し、macOSを新しいハード ディスクドライブでブータブルにすることができます。その結果、新しいディスクが古いディスクのク ローンになります。

#### **必要になる状況:**

- <sup>l</sup> 新しいiMacまたはMacBookを購入すると、macOSを含め、すべてのデータを古いMacから新しい Macへ転送する必要が生じる場合があります。
- <sup>l</sup> そこで、Macのハード ドライブのポータブル クローンを外部ドライブに作成したいと考えます。こ の外部ドライブがあれば、任意のMacに接続して、ブートし、そのMacを以前のMacの正確なコピー にすることができます。

#### **使用できるドライブ:**

- <sup>l</sup> Macの内蔵システム ドライブ(ソース ディスクとしてのみ使用可能)
- <sup>l</sup> Macの内蔵非システム ドライブ
- <sup>l</sup> 別のMacの内蔵ドライブ
- 外付けドライブ
- USB フラッシュ ドライブ

宛先ドライブがソース ドライブより大きかったり、小さかったりする場合、宛先ドライブのスペースに 合わせてソース ドライブのパーティションのサイズが調整されます。唯一の例外は、パーティションが 1 GB未満の場合です。そのようなパーティションはサイズ調整されません。

宛先ディスクとソース ディスクのサイズは同じである必要はありませんが、宛先ディスク全体のサイズ はソース ディスクの使用済みスペースにその10%を加えたサイズより大きい必要があります。たとえ ば、Macのハードドライブが1000 GBであり、200 GBだけが使用されているとします。このクローンを 作成するには、宛先ドライブのサイズは200+10%=220 GB以上である必要があります。宛先ドライブが これより小さい場合は、ソースドライブから不要なデータを削除したり、データを外付けドライブまた は USB フラッシュドライブに移動したりしてください。

# <span id="page-30-2"></span>5.2 ディスクのクローンを作成

通常のコピー処理では、新しいハード ディスク ドライブを古いハード ディスク ドライブとまったく同 じように使用することはできません。たとえば、Finderを開いて、すべてのファイルとフォルダを新し

いハードディスクドライブにコピーしても、macOSは新しいハードディスクドライブから起動しませ ん。ディスクのクローン作成ユーティリティでは、すべてのデータを複製し、macOSを新しいハード ディスクドライブでブータブルにすることができます。その結果、新しいディスクが古いディスクのク ローンになります。詳細については、「[ディスクのクローン作成ユーティリティ](#page-30-1)」を参照してくださ い。

#### **重要**

Apple シリコンを搭載した Mac をクローン作成するには、最初にデータを外部ディスクにクローン作成 する必要があります。次に、データを外部ディスクから保存先の Mac に転送します。

#### **ディスクのクローンを作成する手順は、次のとおりです。**

- 1. Mac で Parallels Desktop 仮想マシンを実行している場合、仮想マシンをオフにしてください。
- 2. ソースドライブとターゲットドライブが Mac に接続していることを確認します。別の Mac を接続す る必要がある場合は、その Mac がターゲットディスクモードで接続していることを確認してくださ い。詳細については、「2台の Mac [の接続](#page-33-0)」を参照してください。
- 3. Acronis True Image OEM を開きます。
- 4. サイドバーの **[ディスクのクローン作成]** をクリックし、**[続行]** をクリックします。
- 5. デフォルトでは、内蔵システムドライブがクローン作成元として事前に選択されています。これを変 更するには、クローン作成元のアイコンをクリックし、クローン作成対象のドライブを選択します。
- 6. ターゲットドライブを接続します。

#### **注意**

APM ディスクはサポートされないことに注意してください。APM ディスクを使用している場合 は、GPT または MBR に変換することをおすすめします。

7. クローン作成先のアイコンをクリックし、クローンデータのターゲットドライブを選択します。

#### **警告**

クローン作成操作を開始すると、ターゲットドライブがフォーマットされ、保存されているデータ がすべて完全に削除されます。ディスクが空であるか、重要なデータが含まれていないことを確認 します。

8. **[クローン作成]** をクリックします。

#### **Apple シリコンを搭載した Mac の場合は、追加で以下の手順を実行します。**

- 1. クローン作成ディスクを保存先の Mac に接続します。
- 2. 保存先の Mac をシャットダウンしてから、起動オプションが表示されるまで**電源**ボタンを押し続け ます。
- 3. macOS リカバリを設定するには、**[オプション]** をクリックします。
- 4. **[ディスクユーティリティ]** を選択します。ツールバーの **[すべてのデバイスを表示]** をクリックしま す。
- 5. Mac の内部ディスクを選択し、ツールバーの **[消去]** をクリックします。APFS 形式を選択し、消去 を確認します。消去後、Mac は再起動します。
- 6. Mac を有効化します。その後、終了して [リカバリユーティリティ] を表示します。
- 7. macOS の再インストールを選択し、次の手順に従って macOS を内蔵ディスクにインストールしま す。
- 8. macOS を最初に起動したときに、システム設定を行います。
- 9. **[Migration Assistant]** ウィンドウで、**Mac、Time Machine バックアップ、または起動ディスクか ら**データを転送することを選択します。
- 10. **[情報をこの Mac に転送する]** ウィンドウで、クローン作成されたディスクを選択します。
- 11. **[転送する情報を選択]** ウィンドウで、表示されるすべての情報を選択し、パスワードを作成しま す。
- 12. Mac に Acronis True Image OEM をインストールします。

何らかの原因でクローン作成処理が停止した場合は、処理をもう一度設定して開始する必要がありま す。データは消去されません。クローンの作成中に Acronis True Image OEM によってオリジナルディ スクやそこに保存されているデータが変更されることはありません。

#### <span id="page-32-0"></span>5.2.1 Fusion Drive のクローン作成

**Fusion Drive** は、比較的低速なハードディスクドライブ(HDD)と高速なソリッドステートドライブ (SSD)を組み合わせたハイブリッドドライブです。Mac では、Fusion Drive は両方のドライブを合わ せた領域を持つ単一の論理ボリュームとして表示されます。

Acronis True Image OEM を使用すれば、Fusion Drive を Fusion Drive または他のターゲットドライブ にクローン作成することができます。

#### **Fusion Drive をクローン作成するには、次のようにします。**

- 1. Mac で Parallels Desktop 仮想マシンを実行している場合、仮想マシンをオフにしてください。
- 2. ソースドライブとターゲットドライブが Mac に接続されていることを確認してください。不要な外 付けドライブはすべて外します。
- 3. Acronis True Image OEM を開きます。
- 4. サイドバーの **[ディスクのクローン作成]** をクリックし、**[続行]** をクリックします。
- 5. Fusion Drive をクローン作成ソースとして選択します。
- 6. ターゲットドライブを接続します。
- 7. クローン作成先のアイコンをクリックし、クローンデータのターゲットドライブを選択します。 複数のディスクがある場合は、**[Create a Fusion Drive(Fusion Drive を作成する)]** チェックボッ クスが表示されます $(1)$ 。Fusion Drive を作成する場合は、このチェックボックスをオンにしてか ら、2 つのディスクを選択します。選択内容を確認入力します。

#### **警告**

クローン作成操作を開始すると、ターゲットドライブがフォーマットされ、そこに保存されている データがすべて完全に削除されます。ディスクが空であるか、重要なデータが含まれていないこと

1このオプションは、Apple シリコンを搭載した Mac には使用できません

を確認します。

<span id="page-33-0"></span>8. **[クローン作成]** をクリックします。

### 5.3 2 台の Mac の接続

ハードドライブのクローンを別の Mac に作成するには、ターゲット Mac がターゲットディスクモード で接続している必要があります。

#### **ターゲット Mac をソース Mac に接続する手順は、次のとおりです。**

- 1. ソース Mac とターゲット Mac の両方を起動します。
- 2. FireWire ケーブルまたは Thunderbolt ケーブルを使用してこれらの Mac を接続します。
- 3. ターゲット Mac で **[アップルメニュー]** > **[システム環境設定]** の順にクリックし、**[起動ディスク]**、 **[ターゲットディスクモード]** の順にクリックします。 コンピュータを再起動すると、ソース Mac のデスクトップに新しいディスクアイコンが表示されま す。この時点から、ターゲット Mac のハードドライブを通常の外付けドライブとして使用できます (クローン作成操作のターゲットドライブとして選択するなど)。
- 4. クローン作成操作が完了したら、ターゲットドライブのアイコンをゴミ箱に移動してターゲットドラ イブを取り出します。
- 5. ターゲット Mac をオフにし、ケーブルを外します。

# <span id="page-34-1"></span><span id="page-34-0"></span>**6 データのアーカイブ**

### 6.1 データのアーカイブについて

#### **注意**

ご使用のエディションでは一部の機能を使用できない場合があります。

データのアーカイブは、サイズの大きいファイルや使用頻度の低いファイルを NAS、外付けハードドラ イブ、または USB フラッシュドライブに移動できるツールです。 このツールを実行するたびに、選択 したフォルダ内のデータが解析されて、移動対象となる推奨のファイルが示されます。アーカイブする ファイルやフォルダを選択できます。アーカイブへの移動が完了すると、これらのファイルのローカル コピーは削除されます。これらのファイルへのリンクは、Acronis Drive という特定の場所に保存されま す。この場所には、Finderから通常のフォルダとしてアクセスできます。ファイルのリンクをダブルク リックすると、ローカルフォルダに保存されている場合と同じようにファイルが開きます。

データのアーカイブの主な機能は次のとおりです。

#### <sup>l</sup> **ストレージを解放して空き容量を増やす**

通常、最新の大容量ハードドライブの空き領域は、オペレーティングシステムやアプリケーションで はなく、写真やドキュメントなどのユーザーデータによって使用されます。大半のデータは必要に応 じて使用するので、常にローカルドライブに保存する必要はありません。データのアーカイブによっ て、よく使用するファイルのために空き領域を解放できます。

<sup>l</sup> **ローカルアーカイブ**

アーカイブの保存先の種類として、内部ハードドライブ、外付けハードドライブ、NAS、USB フラッ シュドライブが選択できます。新しくアーカイブを作成する代わりに既存のアーカイブを選択するこ とができますが、ローカルアーカイブは互いに独立しており、それぞれ異なる名前、保存先、暗号化 の設定などが可能です。ローカルアーカイブの数は制限されていません。

# <span id="page-34-2"></span>6.2 アーカイブから除外されるもの

アーカイブのサイズを縮小し、システムの破損のおそれをなくすため、Acronis True Image OEM で は、デフォルトで、以下のデータをアーカイブの対象外としています。

- pagefile.sys
- swapfile.sys
- Network Trash Folder
- System Volume Informationフォルダ
- ごみ箱
- <sup>l</sup> .tib ファイルと .tibx ファイル
- .tib.metadataファイル
- $\bullet$  .tmp ファイル
- .~ ファイル

<span id="page-35-0"></span>完全なファイルリストについては、ナレッジベースの記事 <https://kb.acronis.com/content/58297> を参 照してください。

# 6.3 データのアーカイブ作成

データのアーカイブ機能により、古いファイルや使用頻度の低いファイルを移動してストレージスペー スを解放することができます。詳細については、「[データのアーカイブについて](#page-34-1)」を参照してくださ い。

#### **データのアーカイブを作成するには、次の手順を実行します。**

1. Acronis True Image OEM を起動して、**[アーカイブ]** セクションに移動します。

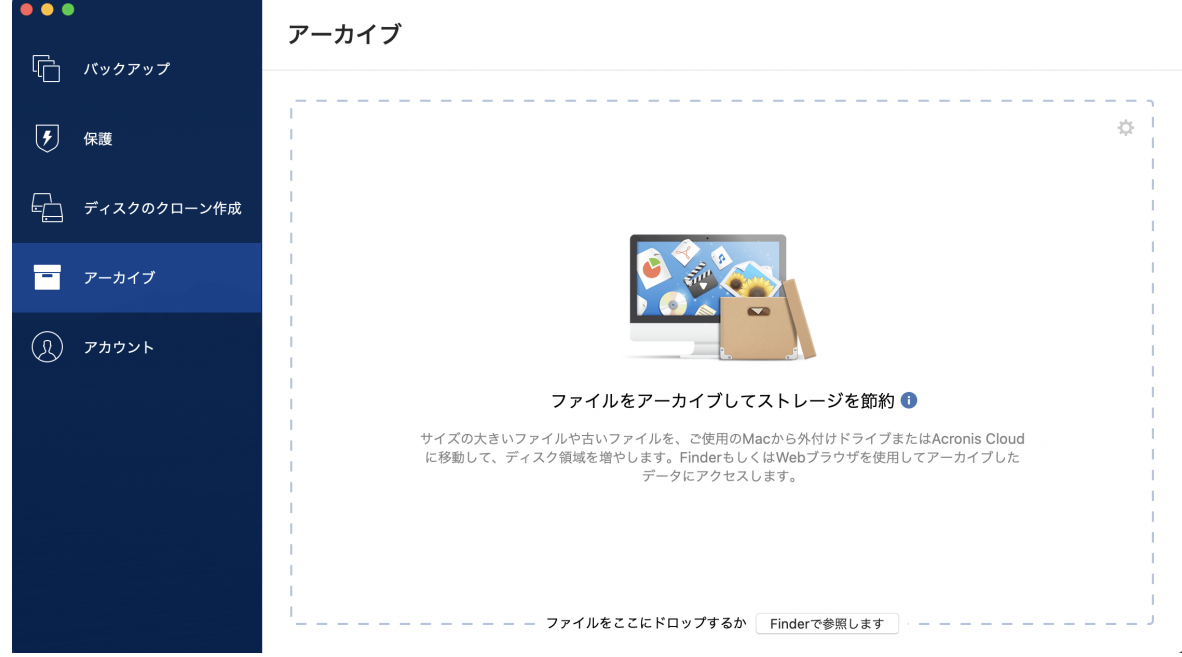

- 2. (オプションの手順)データのアーカイブ作成機能の概要を確認する場合は、「はじめに]のスライド を表示します。
- 3. アーカイブ対象のファイルを選択するには、次のいずれかの操作を実行します。
	- <sup>l</sup> (Finder などから)ファイルを [アーカイブ] 画面にドラッグします。
	- <sup>l</sup> **[Finder を参照]** をクリックし、アーカイブ対象のファイルを選択します。
- 4. **[ターゲットの選択]** をクリックし、アーカイブ対象ファイルの保存先を選択します。
- 5. **[アーカイブを開始]** をクリックします。
- <span id="page-35-1"></span>6. アーカイブにファイルが移動されると、ファイルはコンピュータから自動的に削除されます。

# 6.4 アーカイブ済みファイルへのアクセス

ファイルが正常にアーカイブされると、次の方法でアーカイブにアクセスできます。

<sup>l</sup> **Finder**

Finder を起動し、[お気に入り] の **[Acronis Drive]** をクリックします。

ファイルは読み取り専用モードで操作できます。ファイルを変更するには、まずファイルを別のフォ ルダにコピーします。

# <span id="page-37-0"></span>**7 保護**

Active Protection は、通常の作業中に常にバックグラウンドで実行され、コンピュータをリアルタイム で保護します。

#### **注意**

<span id="page-37-1"></span>この保護は、Acronis True Image OEM UI でのみ有効または無効にできます。アクティビティモニタま たは他の外部ツールを使って手動でプロセスを停止することはできません。

# 7.1 [保護] ダッシュボード

[保護] ダッシュボードには、統計データが表示され、保護ステータスの制御や保護設定へのアクセスが 行えます。

[保護] ダッシュボードにアクセスするには、 サイドバーにある **[保護]** をクリックします。

ダッシュボードの **[概要]** タブでは、次の操作が行えます。

- Active Protection の状況に関する統計情報を表示する。
- <sup>l</sup> 検出された問題数と検疫された項目数を表示する。
- <sup>l</sup> 事前に設定した期間(30 分、1 時間、4 時間、再起動まで)、保護全体を停止します。これを行うに は、**[保護の停止]** をクリックして期間を選択します。

#### **注意**

保護を一時停止すると、Active Protection が無効になります。スケジュール設定したオンデマンド スキャンは開始されません。

<span id="page-37-2"></span>ダッシュボードの **[アクティビティ]** タブで、保護の状況および設定に適用した変更のログを表示できま す。

### 7.2 Active Protection

コンピュータを悪意のあるソフトウェアから保護するため、Acronis True Image OEM は Acronis Active Protection テクノロジを使用します。

Active Protection は、コンピュータの通常運用中に常にチェックを行います。通常のファイルに加え て、Acronis Active Protection は、Acronis True Image OEM アプリケーションのファイルおよびバック アップを保護します。

### <span id="page-37-3"></span>7.2.1 ランサムウェア対策保護

ランサムウェアはファイルを暗号化し、暗号化キーの対価を要求します。

**ランサムウェア対策保護**サービスが有効な場合、コンピューターで実行されているプロセスがリアルタ イムで監視されます。ファイルの暗号化を試みるサードパーティのプロセスを検出すると、ユーザーに 通知され、プロセスを継続するかブロックするかを尋ねられます。

プロセスによるアクティビティの継続を許可するには、**[信頼する]** をクリックします。プロセスが安全 で正当なものかどうかが不明な場合は、**[検疫]** をクリックすることをお勧めします。クリックすると、 プロセスは **[検疫]** に追加され、アクティビティがブロックされます。

#### <span id="page-38-1"></span>プロセスのブロック後のファイルのリカバリ

プロセスのブロック後に、ファイルが暗号化されていないかどうか、または破損していないかどうかを 確認することをお勧めします。暗号化されているまたは破損している場合には、**[変更されたファイルを 復元する]** をクリックします。Acronis True Image OEM は、リカバリする最新のファイルバージョンを 次の場所から検索します。

- プロセスの検証中に前もって作成したファイルの一時コピー
- <sup>l</sup> ローカルバックアップ

Acronis True Image OEM が適切な一時コピーを見つけた場合には、それからファイルを復元します。 復元する適切なファイルの一時コピーがない場合、Acronis True Image OEM はバックアップコピーを 検索し、両方の場所で見つけたコピーの作成日付を比較して、使用可能な暗号化されていない最新コ ピーからファイルを復元します。

#### **注意**

Acronis True Image OEM は、パスワード保護されたバックアップからのファイルの復元をサポートし ていません。

### <span id="page-38-0"></span>7.2.2 Active Protection の設定

#### **ランサムウェア対策保護を構成する**

1. Acronis True Image OEM サイドバーの **[保護]** をクリックした後に、**[設定]** をクリックします。

2. **[Active Protection]** タブに移動して、**[ランサムウェア対策保護]** を有効にします。

有効にすると、ランサムウェア対策保護により、バックグラウンドで実行される有害な可能性のあるア プリケーションやプロセスからコンピューターが保護されます。

# <span id="page-39-0"></span>**索引**

#### **[**

[アクティビティ] タブ [17](#page-16-2) [バックアップ] タブ [18](#page-17-0) [保護] ダッシュボード [38](#page-37-1)

#### **2**

2 台の Mac の接続 [34](#page-33-0)

#### **A**

Acronis True Image OEM では Parallels Desktop 仮想マシンがどのように処理されるのです か? [20](#page-19-2) Acronis True Image OEM とは [5](#page-4-1) Acronis True Image OEM のインストール、アッ プデート、アンインストール [7](#page-6-0) Acronis True Image OEMの有効化 [8](#page-7-0) Acronis カスタマ エクスペリエンス プログラム [8](#page-7-2) Acronis トレイ通知センターでの通知 [19](#page-18-3) Acronis の特許取得済みの技術 [4](#page-3-0) Acronis ブータブルメディア の作成 [24](#page-23-1) Active Protection [38](#page-37-2) Active Protection の設定 [39](#page-38-0)

#### **B**

Boot Camp パーティションに関する FAQ [28](#page-27-0)

#### **F**

Fusion Drive のクローン作成 [33](#page-32-0)

#### **M**

Mac Power Nap を使用する手順は、次のとおり です。 [15](#page-14-1) Mac のリカバリ [26](#page-25-2) Mac をリカバリするタイミング [26](#page-25-1) macOS 通知センターでの通知 [19](#page-18-2)

#### **P**

Parallels Desktopとは [20](#page-19-1) Parallels Desktopのサポート [20](#page-19-0)

#### **あ**

アーカイブから除外されるもの [35](#page-34-2) アーカイブ済みファイルへのアクセス [36](#page-35-1) アプリケーションの基本設定 [9](#page-8-0)

#### **き**

キーボードショートカット [10](#page-9-0)

#### **さ**

サポートセンターのホームページ [11](#page-10-0)

#### **し**

システム要件 [5](#page-4-2)

#### **す**

スケジュール設定 [15](#page-14-0)

#### **て**

ディスクのクローンを作成 [31](#page-30-2) ディスクのクローン作成 [31](#page-30-0)

ディスクのクローン作成ユーティリティ [31](#page-30-1) データのアーカイブ [35](#page-34-0) データのアーカイブについて [35](#page-34-1) データのアーカイブ作成 [36](#page-35-0)

#### **と**

どのように動作しますか? [20](#page-19-3) どの仮想マシンがバックアップされますか? [20](#page-19-4)

#### **は**

- はじめに [5](#page-4-0)
- バックアップ [12](#page-11-0)
- バックアップ、バックアップバージョン、レプリ カをクリーンアップする [16](#page-15-0)
- バックアップアクティビティと統計 [17](#page-16-1)
- バックアップの状態 [22](#page-21-0)
- バックアップの内容の検索 [29](#page-28-0)
- バックアップリスト [21](#page-20-1)
- バックアップ可能な対象と不可能な対象 [13](#page-12-0)

#### **ふ**

ファイルとフォルダのリカバリ [28](#page-27-1) ブータブルメディアの作成 [24](#page-23-0) プロセスのブロック後のファイルのリカバリ [39](#page-38-1)

#### **ら**

ラップトップ電源の設定 [19](#page-18-0) ランサムウェア対策保護 [38](#page-37-3)

#### **り**

リカバリ [26](#page-25-0)

リスト内でのバックアップの並べ替え [22](#page-21-1)

ローカル ストレージまたはネットワーク スト レージへのバックアップ [13](#page-12-1)

#### **漢字**

仮想マシンをリカバリするにはどうすればよいで すか? [20](#page-19-5) 基本的な概念 [12](#page-11-1) 既存のバックアップをリストに追加する [16](#page-15-1) 制限 [21](#page-20-0) 接続設定 [17](#page-16-0) 著作権情報 [4](#page-3-1) 通知 [19](#page-18-1) 保護 [38](#page-37-0) 有効化されている製品の数が多すぎます。 [8](#page-7-1)